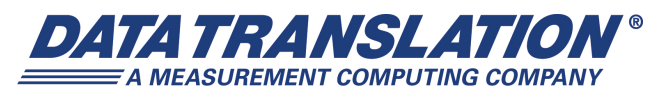

*UM-17416-P* 

## *DT330 Series User's Manual*

#### **Trademark and Copyright Information**

Measurement Computing Corporation, InstaCal, Universal Library, and the Measurement Computing logo are either trademarks or registered trademarks of Measurement Computing Corporation. Refer to the Copyrights & Trademarks section on [mccdaq.com/legal](http://www.mccdaq.com/legal.aspx) for more information about Measurement Computing trademarks. Other product and company names mentioned herein are trademarks or trade names of their respective companies.

© 2010 Measurement Computing Corporation. All rights reserved. No part of this publication may be reproduced, stored in a retrieval system, or transmitted, in any form by any means, electronic, mechanical, by photocopying, recording, or otherwise without the prior written permission of Measurement Computing Corporation.

#### **Notice**

Measurement Computing Corporation does not authorize any Measurement Computing Corporation product for use in life support systems and/or devices without prior written consent from Measurement Computing Corporation. Life support devices/systems are devices or systems that, a) are intended for surgical implantation into the body, or b) support or sustain life and whose failure to perform can be reasonably expected to result in injury. Measurement Computing Corporation products are not designed with the components required, and are not subject to the testing required to ensure a level of reliability suitable for the treatment and diagnosis of people.

#### **Radio and Television Interference**

This equipment has been tested and found to comply with CISPR EN55022 Class A and EN50082-1 (CE) requirements and also with the limits for a Class A digital device, pursuant to Part 15 of the FCC Rules. These limits are designed to provide reasonable protection against harmful interference when the equipment is operated in a commercial environment. This equipment generates, uses, and can radiate radio frequency energy and, if not installed and used in accordance with the instruction manual, may cause harmful interference to radio communications. Operation of this equipment in a residential area is likely to cause harmful interference, in which case the user will be required to correct the interference at his own expense.

Changes or modifications to this equipment not expressly approved by Data Translation could void your authority to operate the equipment under Part 15 of the FCC Rules.

**Note:** This product was verified to meet FCC requirements under test conditions that included use of shielded cables and connectors between system components. It is important that you use shielded cables and connectors to reduce the possibility of causing interference to radio, television, and other electronic devices.

#### **Canadian Department of Communications Statement**

This digital apparatus does not exceed the Class A limits for radio noise emissions from digital apparatus set out in the Radio Interference Regulations of the Canadian Department of Communications.

Le présent appareil numérique n'émet pas de bruits radioélectriques dépassant les limites applicables aux appareils numériques de la class A prescrites dans le Règlement sur le brouillage radioélectrique édicté par le Ministère des Communications du Canada.

## *Table of Contents*

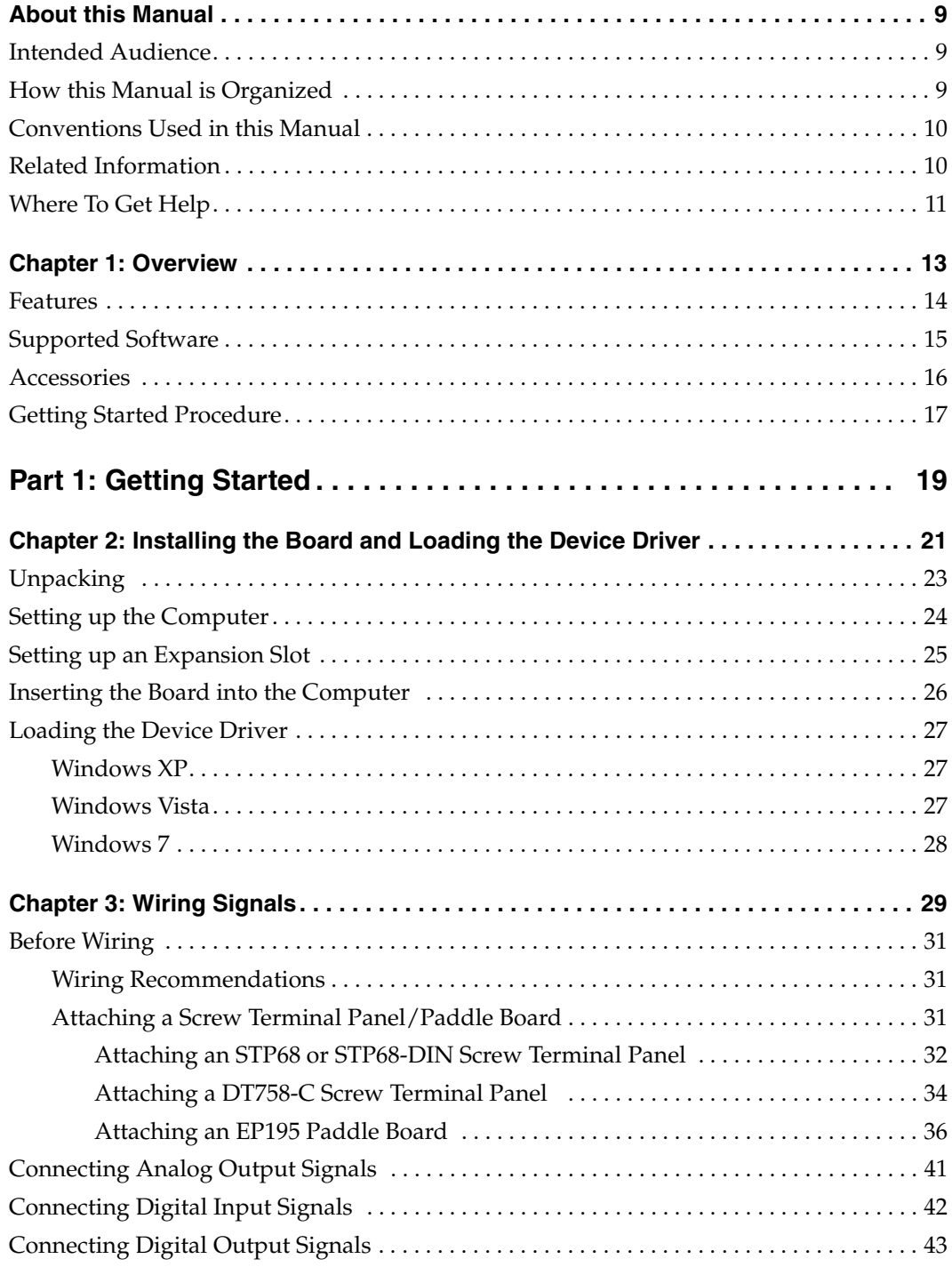

 $Contents$ 

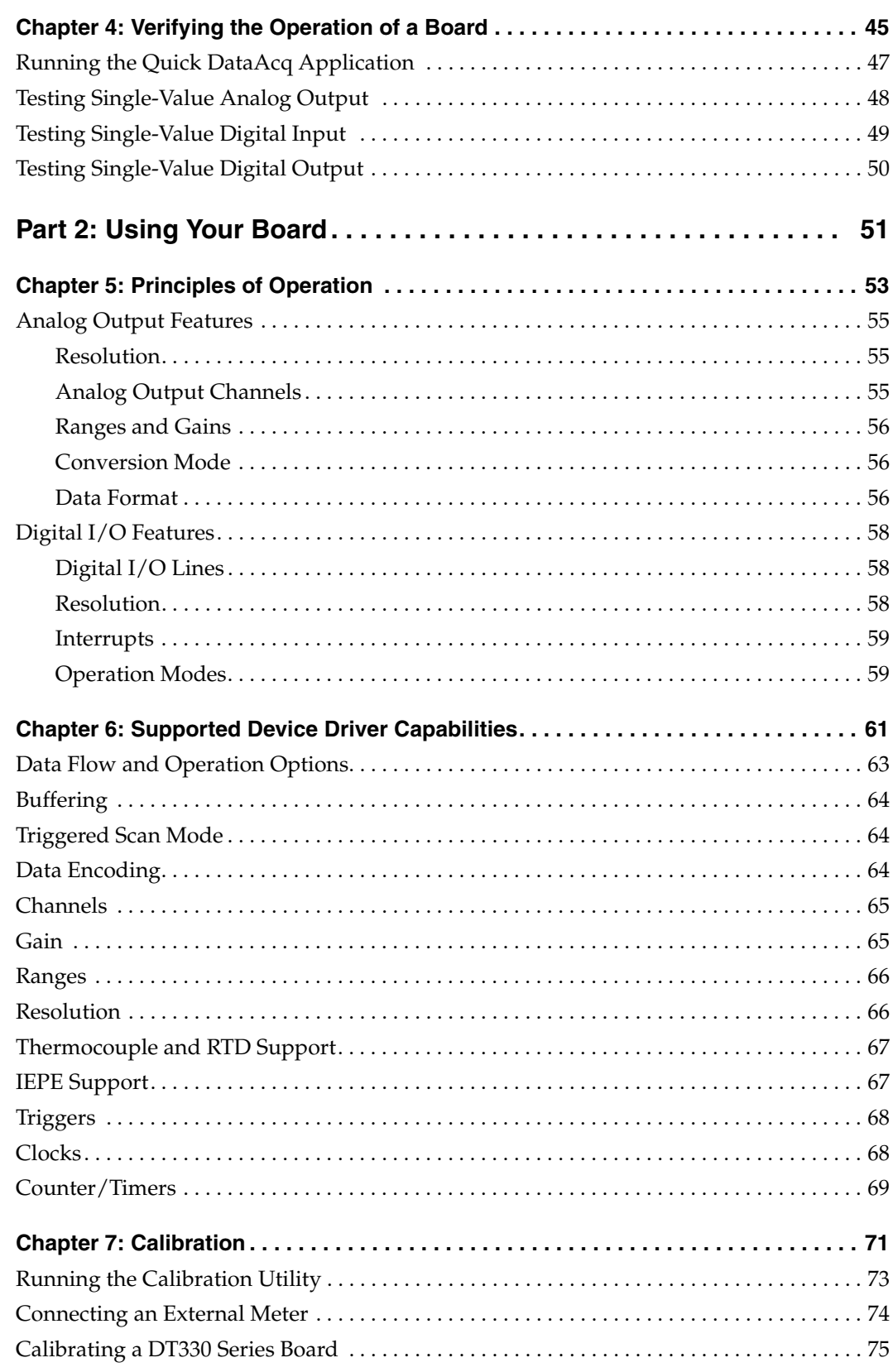

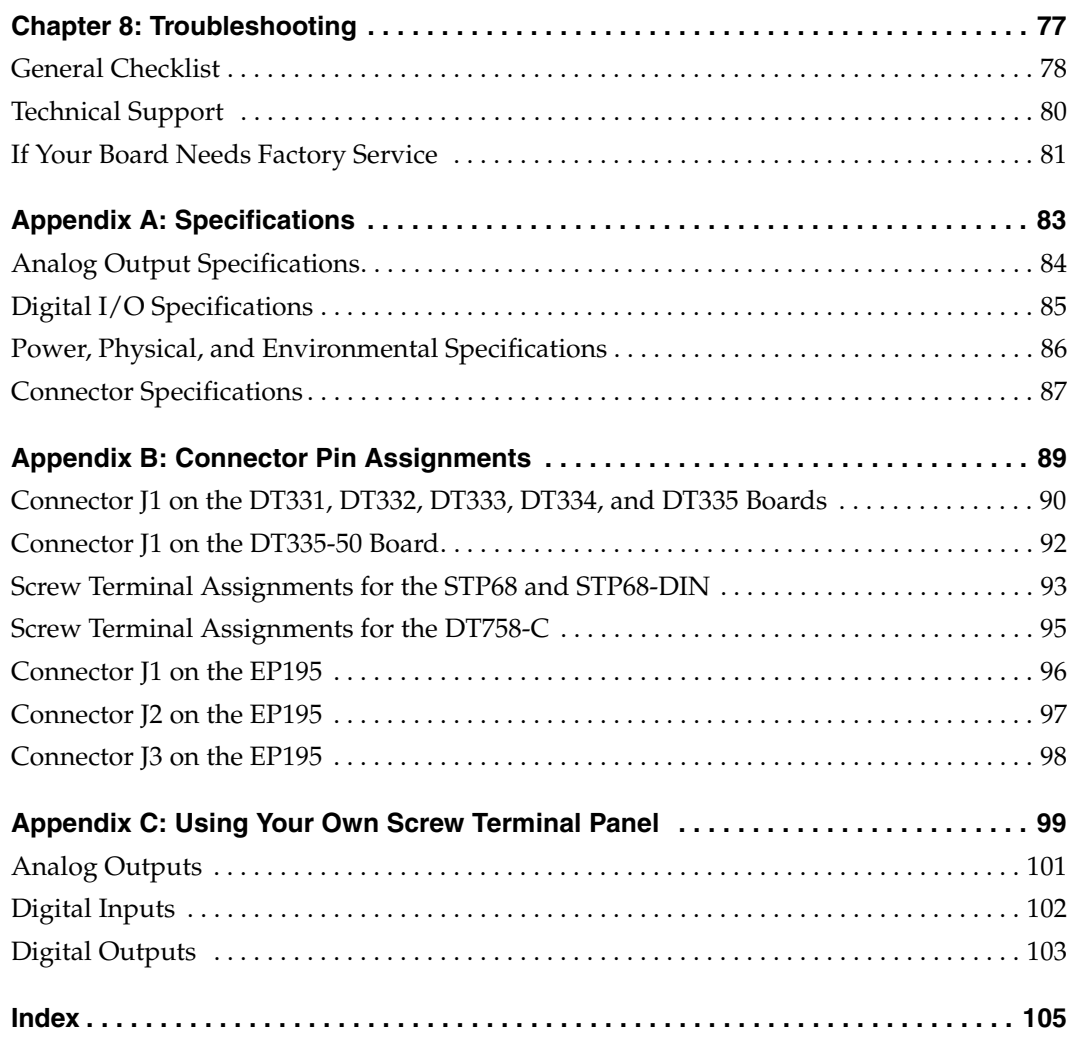

*Contents*

## *About this Manual*

<span id="page-8-0"></span>This manual describes how to set up and install a DT330 Series board and related software, attach a screw terminal panel or paddle board to a DT330 Series board, wire signals to a screw terminal panel, and verify the board's operation using the Quick DataAcq application.

This manual also describes the features of the DT330 Series boards, the capabilities of the DT330 Series Device Driver, and how to program the DT330 Series boards using DT-Open Layers for .NET Class Library™ software. Troubleshooting and calibration information are also provided.

**Note:** For information on checking system requirements, installing the software, and viewing the documentation, refer to the README file on the OMNI CD.

For more information on the class library, refer to the *DT-Open Layers for .NET Class Library User's Manual*. If you are using the DataAcq SDK or a software application to program your device, refer to the documentation for that software for more information.

#### <span id="page-8-1"></span>**Intended Audience**

This document is intended for engineers, scientists, technicians, or others responsible for using and/or programming the DT330 Series boards for data acquisition operations in Microsoft® Windows® XP, Windows Vista®, or Windows 7. It is assumed that you have some familiarity with data acquisition principles and that you understand your application.

#### <span id="page-8-2"></span>**How this Manual is Organized**

This manual is organized as follows:

- [Chapter 1](#page-12-1), ["Overview,"](#page-12-2) describes the major features of the DT330 Series hardware and software, and provides an overview of the DT330 Series getting started procedure.
- [Chapter 2](#page-20-1), ["Installing the Board and Loading the Device Driver,"](#page-20-2) describes how to install the DT330 Series board and load the DT330 Series Device Driver.
- [Chapter 3](#page-28-1), ["Wiring Signals,"](#page-28-2) describes recommendations for wiring, provides information on attaching and wiring to a screw terminal panel or paddle board, and describes how to wire signals to a screw terminal panel.
- [Chapter 4](#page-44-1), ["Verifying the Operation of a Board," d](#page-44-2)escribes how to verify the operation of a DT330 Series board with the Quick DataAcq application
- [Chapter 5](#page-52-2), ["Principles of Operation,"](#page-52-1) describes all of the features of the DT330 Series boards and how to use them in your application.
- [Chapter 6](#page-60-2), ["Supported Device Driver Capabilities," l](#page-60-1)ists the data acquisition subsystems and the associated features accessible using the DT330 Series Device Driver.
- [Chapter 7](#page-70-2), ["Calibration,"](#page-70-1) describes how to calibrate the analog output circuitry of the boards.
- [Chapter 8](#page-76-2), ["Troubleshooting," p](#page-76-1)rovides information that you can use to resolve problems with the boards and the device driver, should they occur.
- [Appendix A,](#page-82-2) ["Specifications," l](#page-82-1)ists the specifications of the boards.
- [Appendix B,](#page-88-2) ["Connector Pin Assignments," s](#page-88-1)hows the pin assignments for the connectors on the boards and for the STP68, STP68-DIN, and DT758-C screw terminal panels, and the EP195 paddle board.
- [Appendix C](#page-98-1), ["Using Your Own Screw Terminal Panel," d](#page-98-2)escribes additional considerations to keep in mind when designing your own screw terminal panel for use with a DT330 Series board.
- An index completes this manual.

#### <span id="page-9-0"></span>**Conventions Used in this Manual**

The following conventions are used in this manual:

- Notes provide useful information or information that requires special emphasis, cautions provide information to help you avoid losing data or damaging your equipment, and warnings provide information to help you avoid catastrophic damage to yourself or your equipment.
- Items that you select or type are shown in **bold**.

#### <span id="page-9-1"></span>**Related Information**

Refer to the following documents for more information on using the DT330 Series boards:

- *Measure Foundry Manual* (UM-19298) and online help. These documents describe how to use Measure Foundry™ to build drag-and-drop test and measurement applications for Data Translation® data acquisition devices.
- *DT-Open Layers for .NET User's Manual* (UM-22161). For programmers who are developing their own application programs using Visual C# or Visual Basic .NET, this manual describes how to use the DT-Open Layers for .NET Class Library to access the capabilities of Data Translation data acquisition devices.
- *DataAcq SDK User's Manual* (UM-15943). For programmers who are developing their own application programs using the Microsoft C compiler, this manual describes how to use the DT-Open Layers DataAcq SDK $T^M$  to access the capabilities of Data Translation data acquisition boards. This manual is included on the Data Acquisition OMNI CD.
- *DTx-EZ Getting Started Manual* (UM-15428). This manual describes how to use the ActiveX controls provided in  $DTx$ -E $Z^{TM}$  to access the capabilities of Data Translation data acquisition boards in Microsoft® Visual Basic® or Visual C++®.
- *LV-Link Online Help*. This help file describes how to use LV-Link™ with the LabVIEW™ graphical programming language to access the capabilities of Data Translation data acquisition devices.
- *PCI Specification:* PCI Local Bus Specification, PCI Special Interest Group, Portland, OR. (Revision 2.1, June 1, 1995).
- Windows XP, Windows Vista, or Windows 7 documentation.

#### <span id="page-10-0"></span>**Where To Get Help**

Should you run into problems installing or using a DT330 Series board, our Technical Support Department is available to provide technical assistance. Refer to [Chapter 8 starting on page 77](#page-76-2) for more information. If you are outside the U.S. or Canada, call your local distributor, whose number is listed on our web site (www.mccdaq.com).

<span id="page-12-1"></span>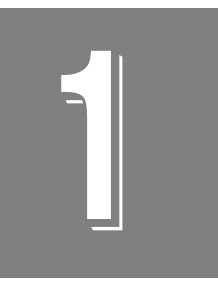

## <span id="page-12-2"></span>**Overview**

<span id="page-12-0"></span>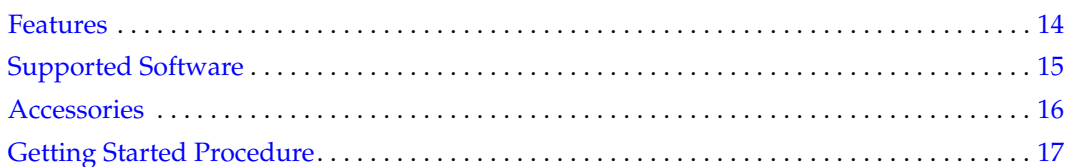

### <span id="page-13-0"></span>*Features*

The DT330 Series is a family of low-cost, analog output and digital I/O boards for the PCI bus. The DT330 Series consists of the following boards: DT331, DT332, DT333, DT334, DT335, and DT335-50. All DT330 Series boards share the following major features:

- Software calibration of the analog output circuitry if provided
- Four 8-bit digital ports programmable as inputs or outputs on a per-port basis
- Digital outputs capable of driving external solid-state relays (15 mA)
- Change on interrupt capability for one 8-bit digital port

<span id="page-13-1"></span>[Table 1](#page-13-1) lists the differences among the DT330 Series boards.

| <b>Board Type</b>               | <b>Analog Output</b><br><b>Channels</b> | <b>Analog Output</b><br><b>Resolution</b> |
|---------------------------------|-----------------------------------------|-------------------------------------------|
| DT331                           |                                         | 12 bit                                    |
| DT332                           | 8                                       | 12 bit                                    |
| DT333                           | 4                                       | 16 bit                                    |
| DT334                           | 8                                       | 16 bit                                    |
| DT335 and DT335-50 <sup>a</sup> |                                         | Not applicable                            |

**Table 1: Differences Among DT330 Series Boards**

a. The only difference between the DT335 and the DT335-50 is the user connector. The DT335 has a 68-pin connector and the DT335-50 has a 50-pin connector.

For more information on the board features, refer to [Chapter 5](#page-52-2).

## <span id="page-14-0"></span>*Supported Software*

The following software is available for use with the DT330 Series boards and is provided on the Data Acquisition OMNI CD:

- **DT330 Series Device Driver**  The device driver is installed automatically when you install the software from the Data Acquisition OMNI CD. You need the device driver to use the DT330 Series board with any of the supported software packages or utilities.
- **The Quick DataAcq application** –This application provides a quick way to get a DT330 Series board up and running. Using the Quick DataAcq application, you can verify the subsystems of the board, display data on the screen, and save data to disk.
- **Calibration Utility** The Calibration Utility allows you to calibrate the analog output circuitry of the DT331, DT332, DT333, and DT334 boards. Refer to [Chapter 7](#page-70-2) for more information on this utility.
- **Measure Foundry** An evaluation version of this software is included on the Data Acquisition OMNI CD. Measure Foundry is drag-and-drop test and measurement application builder designed to give you top performance with ease-of-use development. Order the full development version of this software package to develop your own application using real hardware.
- **DT-Open Layers for .NET Class Library** Use this class library if you want to use Visual C# or Visual Basic for .NET to develop your own application software for the DT330 Series boards using Visual Studio 2003 or Visual Studio 2005; the class library complies with the DT-Open Layers standard.
- **DataAcq SDK** Use the Data Acq SDK if you want to use Visual Studio 6.0 and Microsoft C or C++ to develop your own application software for the DT330 Series boards using Windows XP, Windows Vista, or Windows 7; the DataAcq SDK complies with the DT-Open Layers standard.
- **DTx-EZ** DTx-EZ provides ActiveX controls, which allow you to access the capabilities of the DT330 Series boards using Microsoft Visual Basic or Visual C++; DTx-EZ complies with the DT-Open Layers standard.
- **DAQ Adaptor for MATLAB** Data Translation's DAQ Adaptor provides an interface between the MATLAB Data Acquisition (DAQ) subsystem from The MathWorks and Data Translation's DT-Open Layers architecture.
- **LV-Link** An evaluation version of LV-Link is included on the Data Acquisition OMNI CD. Use LV-Link if you want to use the LabVIEW graphical programming language to access the capabilities of the DT330 Series boards.

Refer to the Data Translation web site (www.mccdaq.com) for information about selecting the right software package for your needs.

### <span id="page-15-0"></span>*Accessories*

The following optional accessories are available for the DT330 Series boards:

- **STP68 screw terminal panel**  A generic, 68-pin screw terminal panel that has one connector to accommodate the analog output and digital I/O signals provided by the DT330 Series boards. This panel requires an EP305 cable.
- **STP68-DIN screw terminal panel**  A generic, 68-pin screw terminal panel that is DIN-rail mountable. This screw terminal panel has one connector to accommodate the analog output and digital I/O signals provided by the DT330 Series boards. This panel requires an EP305 cable.
- **DT758-C screw terminal panel**  A generic, 50-pin screw terminal panel that is DIN-rail mountable. This screw terminal panel has one connector to accommodate the digital I/O signals provided by the DT335-50 board. This panel requires an EP035-2 cable.
- **EP195 paddle board** A board with three 50-pin connectors used to attach an DT335-50 board to two Opto 22 PB16A backplanes. This paddle board requires an EP035 cable and two EP036 cables.
- **EP305 cable**  A 2-meter, twisted-pair, shielded cable that connects the 68-pin connector (J1) on all DT330 Series boards except the DT335-50 to the J1 connector on the STP68 or STP68-DIN screw terminal panel.
- **EP035-2 cable**  A 1-meter, 50-conductor flat ribbon cable assembly with a female header that connects the 50-pin connector (J1) on the DT758-C screw terminal panel to the 50-pin connector (J1) on the DT335-50 board. The EP035-2 is shipped with the DT758-C screw terminal panel.
- **EP035 cable** A 2.4-meter, 50-pin, flat ribbon cable with a female connector that connects the 50-pin connector (J1) on DT335-50 board to the 50-pin J1 connector on the EP195 paddle board.
- **EP036** A 2.4-meter, 50-pin, flat ribbon cable that connects the 50-pin J2 or J3 connector of the EP195 to the 50-pin edge connector on the Opto 22 PB16A backplane. To connect two Opto 22 PB16A backplanes to the EP195 paddle board, two EP036 cables are required.

## <span id="page-16-0"></span>*Getting Started Procedure*

The flow diagram shown in [Figure 1](#page-16-1) illustrates the steps needed to get started using a DT330 Series board. This diagram is repeated in each getting started chapter; the shaded area in the diagram shows you where you are in the getting started procedure.

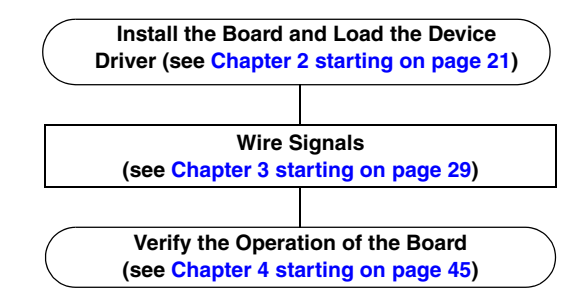

<span id="page-16-1"></span>**Figure 1: Getting Started Flow Diagram** 

# <span id="page-18-0"></span>*Part 1: Getting Started*

<span id="page-20-1"></span>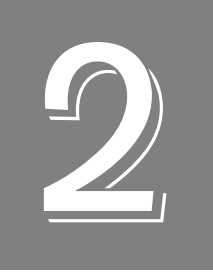

## <span id="page-20-2"></span><span id="page-20-0"></span>*Installing the Board and Loading the Device Driver*

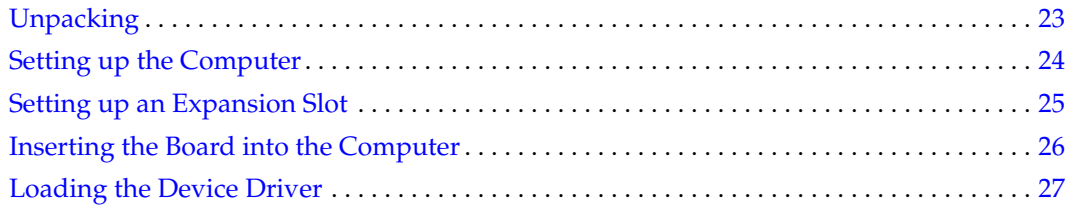

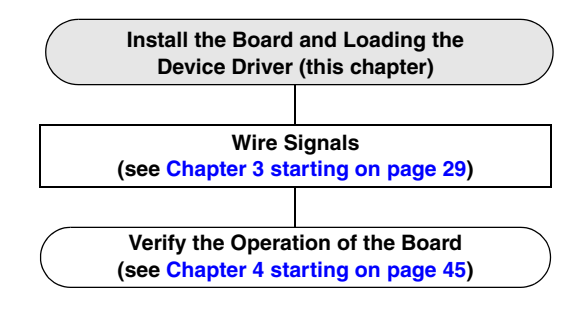

**Note:** All DT330 Series boards are factory-calibrated and require no further adjustment prior to installation. If you are using the DT330 Series board and decide later to recalibrate it, refer to [Chapter 7 starting on page 71](#page-70-2) for instructions.

## <span id="page-22-0"></span>*Unpacking*

Open the shipping box and remove the wrapped DT330 Series board.

#### **CAUTION:**

#### **Keep the board in its protective antistatic bag until you are ready to install it; this minimizes the likelihood of electrostatic damage.**

Verify that the following items are present:

- DT330 Series data acquisition board
- Data Acquisition OMNI CD

If an item is missing or damaged, contact Data Translation. If you are in the United States, call the Customer Service Department at (508) 946-5100 An application engineer will guide you through the appropriate steps for replacing missing or damaged items. If you are located outside the United States, call your local distributor, listed on Data Translation's web site (www.mccdaq.com).

### <span id="page-23-0"></span>*Setting up the Computer*

#### **CAUTION:**

**To prevent electrostatic damage that can occur when handling electronic equipment, use a ground strap or similar device when performing this installation procedure.**

To set up the computer, do the following:

**1.** Install the software from the Data Acquisition OMNI CD or Data Translation web site.

**Note:** If you are using Windows 7, you **must** install the device driver before installing the board in the computer.

- **2.** Turn off the computer
- **3.** Turn off all peripherals (printer, modem, monitor, and so on) connected to the computer
- **4.** Unplug the computer and all peripherals
- **5.** Remove the cover from you computer. Refer to your computer's user manual for instructions

## <span id="page-24-0"></span>*Setting up an Expansion Slot*

Once you have set up the computer, set up an expansion slot by doing the following:

**1.** Select a 32-bit or 64-bit PCI expansion slot.

PCI slots are shorter than ISA or EISA slots and are usually white or ivory. Commonly, three PCI slots (one of which may be a shared ISA/PCI slot) are available. If an ISA board exists in the shared slot, you cannot use the slot for a PCI board; if a PCI board exists in the shared slot, you cannot use the slot for an ISA board.

**2.** Remove the cover plate from the selected expansion slot. Retain the screw that held it in place; you will use it later to install the board.

### <span id="page-25-0"></span>*Inserting the Board into the Computer*

Once you have set up an expansion slot, do the following to insert the DT330 Series board into the computer:

- **1.** Discharge any static electricity by holding the wrapped board in one hand while placing your other hand firmly on a metal portion of the computer chassis.
- **2.** Carefully remove the antistatic packing material from the board. (It is recommended that you save the original packing material in the unlikely event that your board requires servicing in the future.)
- **3.** Hold the board by its edges and do not touch any of the components on the board.
- **4.** Position the board so that the cable connectors are facing the rear of the computer, as shown in [Figure 2](#page-25-1).

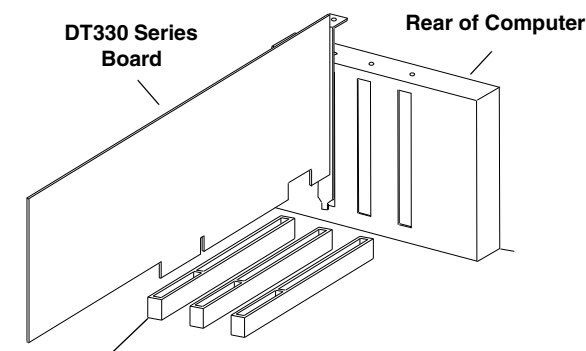

**PCI Expansion Slot Bus Connector**

#### **Figure 2: Inserting the DT330 Series Board in the Computer**

- <span id="page-25-1"></span>**5.** Carefully lower the board into the PCI expansion slot using the card guide to properly align the board in the slot.
- **6.** When the bottom of the board contacts the bus connector, gently press down on the board until it clicks into place.

#### **CAUTION:**

**Do not force the board into place. Moving the board from side to side during installation may damage the bus connector. If you encounter resistance when inserting the board, remove the board and try again.** 

- **7.** Secure the board in place at the rear panel of the system unit using the screw removed from the slot cover.
- **8.** Power up the computer. *If you installed the DT330 Series software, the DT330 Series Device Driver is loaded automatically. If you have not installed the software, do so now.*

### <span id="page-26-0"></span>*Loading the Device Driver*

To load the DT330 Series device driver in:

- Windows XP, follow the steps on [page 27](#page-26-1).
- Windows Vista, follow the steps on [page 27.](#page-26-2)
- Windows 7, follow the steps on [page 28.](#page-27-0)

#### <span id="page-26-1"></span>**Windows XP**

Once you have installed software from the Data Acquisition OMNI CD, installed a DT330 Series board, and powered up the host computer, the New Hardware Found dialog box appears. Do the following to load the device driver in Windows XP:

- **1.** Click **Next**.
- **2.** Click **Search for a suitable driver for my device (recommended)**.
- **3.** Click **Specify a location**, and click **Next**.
- **4.** Browse to Windows\Inf\DT330.Inf, and then click **Open**.
- **5.** Click **OK**.
- **6.** Click **Next**. *The files are copied*.
- **7.** Click **Finish**.
- **8.** Open the Control Panel.
- **9.** Double-click the **Open Layers Control Panel** icon.
- **10.** Select the DT330 Series board to configure, and then click **Advanced**.
- **11.** Select the appropriate boxes to enable interrupts for lines (bits) 0 to 7 on digital port D.
- **12.** When you are finished, click **Close.**
- **13.** If you wish to change the name of the board, click **Edit Name** and enter a new name for the board. Otherwise, exit from the Control Panel.

Once the driver is loaded, follow the instructions in [Chapter 3 starting on page 29](#page-28-1) to wire signals to the board.

#### <span id="page-26-2"></span>**Windows Vista**

Once you have installed software from the Data Acquisition OMNI CD, installed a DT330 Series board, and powered up the host computer, the New Hardware Found dialog box appears. Do the following to load the device driver in Windows Vista:

- **1.** Click **Locate and install driver software (recommended**). *The popup message "Windows needs your permission to continue" appears.*
- **2.** Click **Continue**.

*The Windows Security dialog box appears.*

- **3.** Click **Install this driver software anyway**. *The driver files are installed.*
- **4.** Open the Control Panel.
- **5.** Double-click the **Open Layers Control Panel** icon.
- **6.** Select the DT330 Series board to configure, and then click **Advanced**.
- **7.** Select the appropriate boxes to enable interrupts for lines (bits) 0 to 7 on digital port D.
- **8.** When you are finished, click **Close.**
- **9.** If you wish to change the name of the board, click **Edit Name** and enter a new name for the board. Otherwise, exit from the Control Panel.

Once the driver is loaded, follow the instructions in [Chapter 3 starting on page 29](#page-28-1) to wire signals to the board.

#### <span id="page-27-0"></span>**Windows 7**

Once you have installed the software from the Data Acquisition OMNI CD, installed a DT330 Series board, and powered up the host computer, the hardware is found automatically. Perform the following steps to configure the device driver.

- **1.** Open the Control Panel.
- **2.** Double-click the **Open Layers Control Panel** icon.
- **3.** Select the DT330 Series board to configure, and then click **Advanced**.
- **4.** Select the appropriate boxes to enable interrupts for lines (bits) 0 to 7 on digital port D.
- **5.** When you are finished, click **Close.**
- **6.** If you wish to change the name of the board, click **Edit Name** and enter a new name for the board. Otherwise, exit from the Control Panel.

Once the driver is loaded, follow the instructions in [Chapter 3 starting on page 29](#page-28-1) to wire signals to the board.

<span id="page-28-1"></span>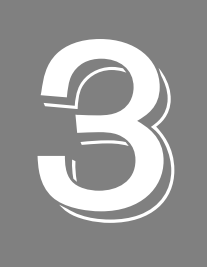

## <span id="page-28-2"></span>*Wiring Signals*

<span id="page-28-0"></span>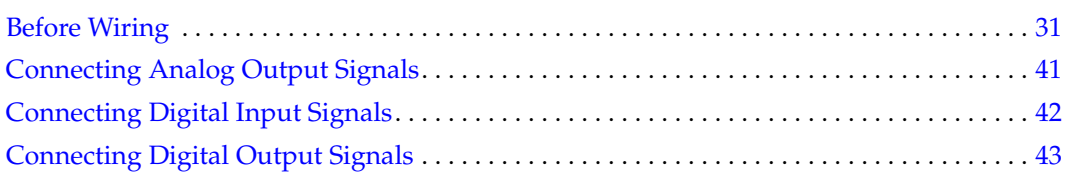

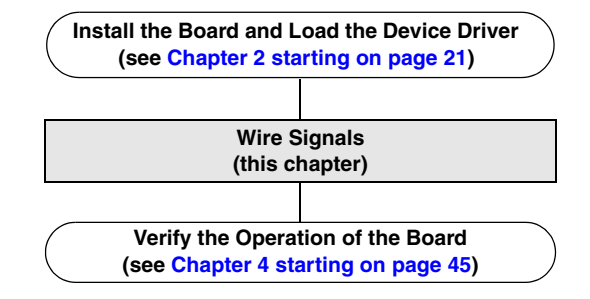

### <span id="page-30-0"></span>*Before Wiring*

This section describes wiring recommendations and information about connecting a screw terminal panel or a paddle board to the DT330 Series board to make wiring easier.

#### <span id="page-30-1"></span>**Wiring Recommendations**

Keep the following recommendations in mind when wiring signals to a screw terminal panel:

- Follow standard ESD procedures when wiring signals to the board.
- Use individually shielded twisted-pair wire (size 14 to 26 AWG) when using the DT330 Series board in a highly noisy electrical environment.
- Separate power and signal lines by using physically different wiring paths or conduits.
- To avoid noise, do not locate the screw terminal panel and cabling next to sources that produce high electromagnetic fields, such as large electric motors, power lines, solenoids, and electric arcs, unless the signals are enclosed in a mumetal shield.
- When first installing the board, it is recommended that you do the following:
	- − Wire an oscilloscope or voltage meter to analog output channel 0.
	- − Wire a digital input to digital I/O Port A.
	- − If you have not done so already, install the DT330 Series software.
	- − Run the Quick DataAcq application (described in [Chapter 4 starting on page 45](#page-44-1)) to verify that the board is operating properly.
	- − Once you have determined that the board is operating properly, wire the signals according to your application's requirements.

#### <span id="page-30-2"></span>**Attaching a Screw Terminal Panel/Paddle Board**

The DT331, DT332, DT333, DT334, and DT335 boards provide a 68-pin user connector. To make wiring easier, you can use the EP305 cable from Data Translation to connect an STP68 or STP68-DIN screw terminal panel to the 68-pin connector of one of these boards. You can then wire your signals to the STP68 or STP68-DIN screw terminal panel.

The DT335-50 board provides a 50-pin user connector. To make wiring easier, you can use one the following configurations:

- An EP035-2 cable that connects the 50-pin connector of the DT335-50 board to a DT758-C screw terminal panel. You can then wire your signals to the DT758-C screw terminal panel.
- An EP305 cable that connects the 50-pin connector of the DT335-50 board to an EP195 paddle board. The EP195 paddle board provides two 50-pin connectors that allow you to attach two Opto 22 PB16A backplanes using two EP036 cables.

This section describes provides more information on attaching a screw terminal panel or paddle board to the DT330 Series board and provides screw terminal and pin assignment information for each configuration.

#### <span id="page-31-0"></span>*Attaching an STP68 or STP68-DIN Screw Terminal Panel*

Connector J1 on the STP68 and STP68-DIN attaches to connector J1 on the DT331, DT332, DT333, DT334, or DT335 board using an EP305 cable. [Figure 3](#page-31-2) illustrates how to attach the STP68 or STP68-DIN screw terminal panel to the board.

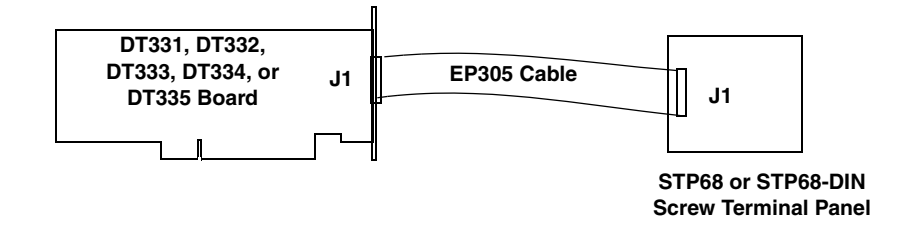

<span id="page-31-2"></span>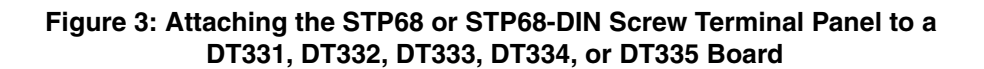

[Figure 4](#page-31-1) shows the layout of the STP68 and STP68-DIN screw terminal panels. The actual panel measures 3 15/16 inches by 3 15/16 inches (100 mm x 100 mm).

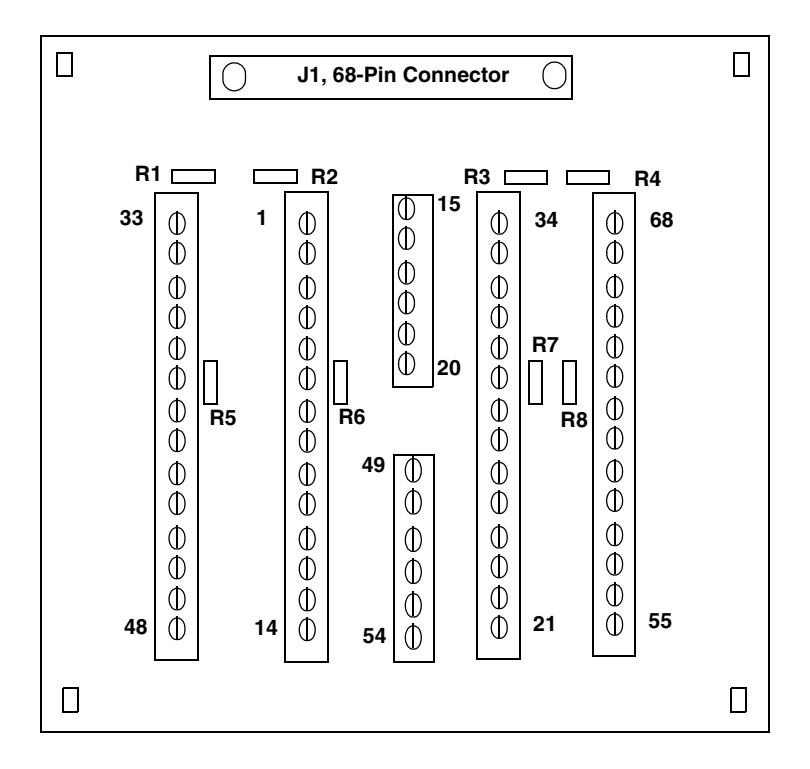

<span id="page-31-1"></span>**Figure 4: Layout of the STP68 and STP68-DIN Screw Terminal Panel**

Connector J1 on the screw terminal panel brings out all of the signals from 68-pin connector on the DT331, DT332, DT333, DT334, or DT335 board.

[Table 2](#page-32-0) lists the screw terminal assignments for analog output and power connections on the STP68 and STP68-DIN screw terminal panels. The +5 V output signal (TB1) is provided for low current signal conditioning applications up to 1 A.

| <b>Description</b> | TВ | J1 Pin | <b>Description</b>      | TB | J1 Pin |
|--------------------|----|--------|-------------------------|----|--------|
| +5 V Output        | 1  | 1      | Power Ground            | 35 | 35     |
| DAC0 Output        | 28 | 28     | DAC0 Return             | 27 | 27     |
| DAC1 Output        | 62 | 62     | DAC1 Return             | 61 | 61     |
| DAC2 Output        | 30 | 30     | DAC <sub>2</sub> Return | 29 | 29     |
| DAC3 Output        | 64 | 64     | DAC3 Return             | 63 | 63     |
| DAC4 Output        | 32 | 32     | DAC4 Return             | 31 | 31     |
| <b>DAC5 Output</b> | 66 | 66     | DAC5 Return             | 65 | 65     |
| <b>DAC6 Output</b> | 34 | 34     | DAC6 Return             | 33 | 33     |
| DAC7 Output        | 68 | 68     | DAC7 Return             | 67 | 67     |

<span id="page-32-0"></span>**Table 2: Analog Output and Power Screw Terminal Assignments on the STP68 and STP68-DIN** 

[Table 3](#page-32-1) lists the screw terminal assignments for digital I/O connections on the STP68 and STP68-DIN screw terminal panels.

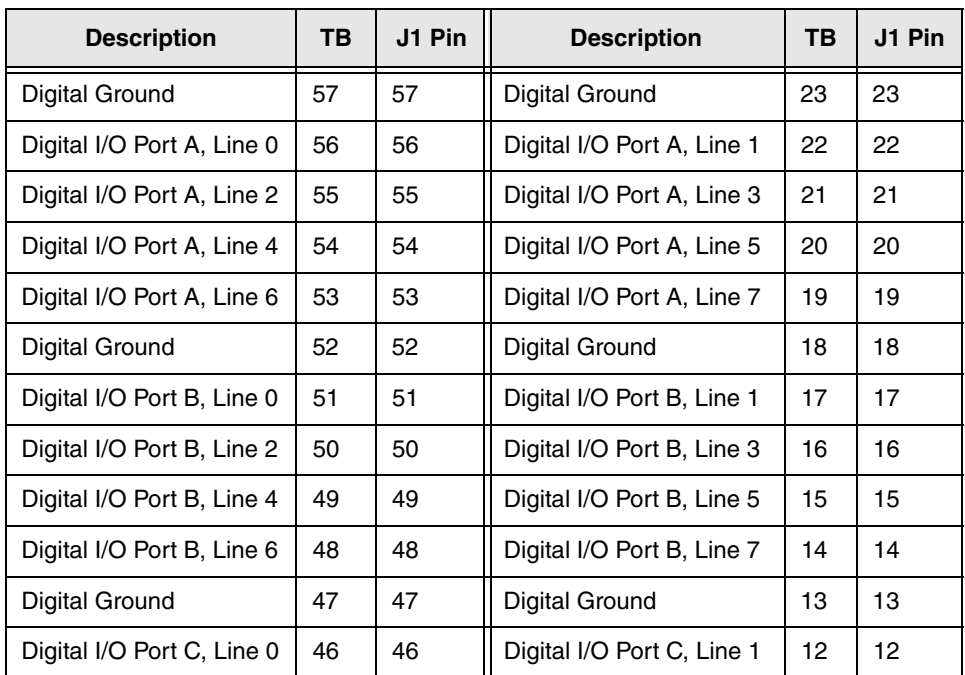

<span id="page-32-1"></span>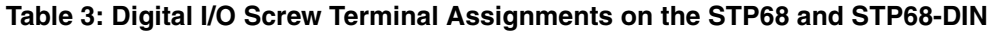

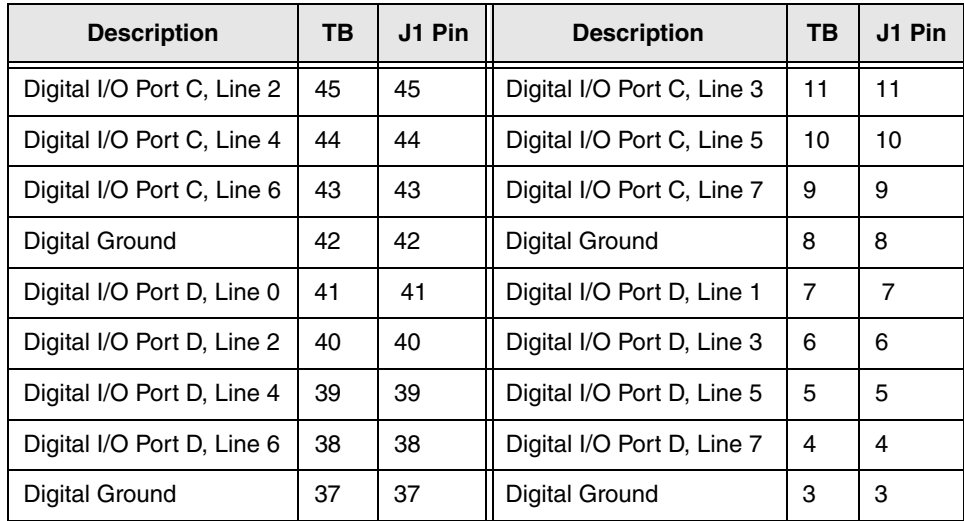

#### **Table 3: Digital I/O Screw Terminal Assignments on the STP68 and STP68-DIN (cont.)**

#### <span id="page-33-0"></span>*Attaching a DT758-C Screw Terminal Panel*

Connector J1 on the DT758-C screw terminal panel attaches to connector J1 on the DT335-50 board using an EP035-2 cable. [Figure 5](#page-33-1) illustrates how to attach the DT758-C screw terminal panel to the board.

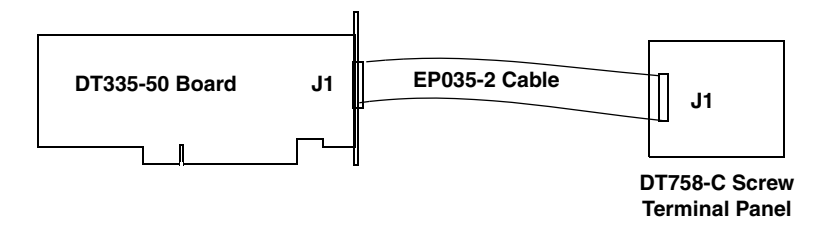

#### <span id="page-33-1"></span>**Figure 5: Attaching the DT758-C Screw Terminal Panel to a DT335-50 Board**

[Figure 6](#page-34-0) shows the layout of the DT758-C screw terminal panel. The actual panel measures 3.03 inches (height) by 5.31 inches (width) by 2.48 inches (depth).

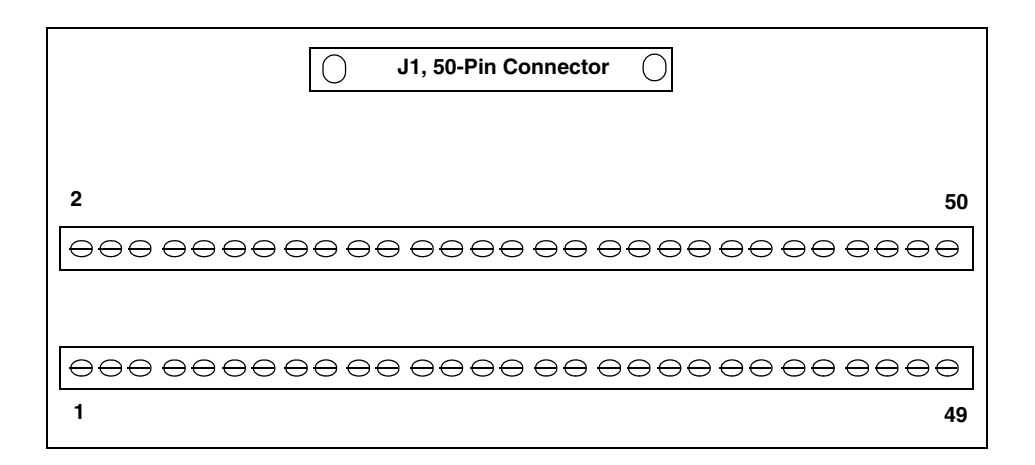

#### **Figure 6: Layout of the DT758-C Screw Terminal Panel**

<span id="page-34-0"></span>Connector J1 on the screw terminal panel brings out all of the signals from 50-pin connector on the DT335-50 board.

[Table 4](#page-34-1) lists the screw terminal assignments on the DT758-C screw terminal panel.

<span id="page-34-1"></span>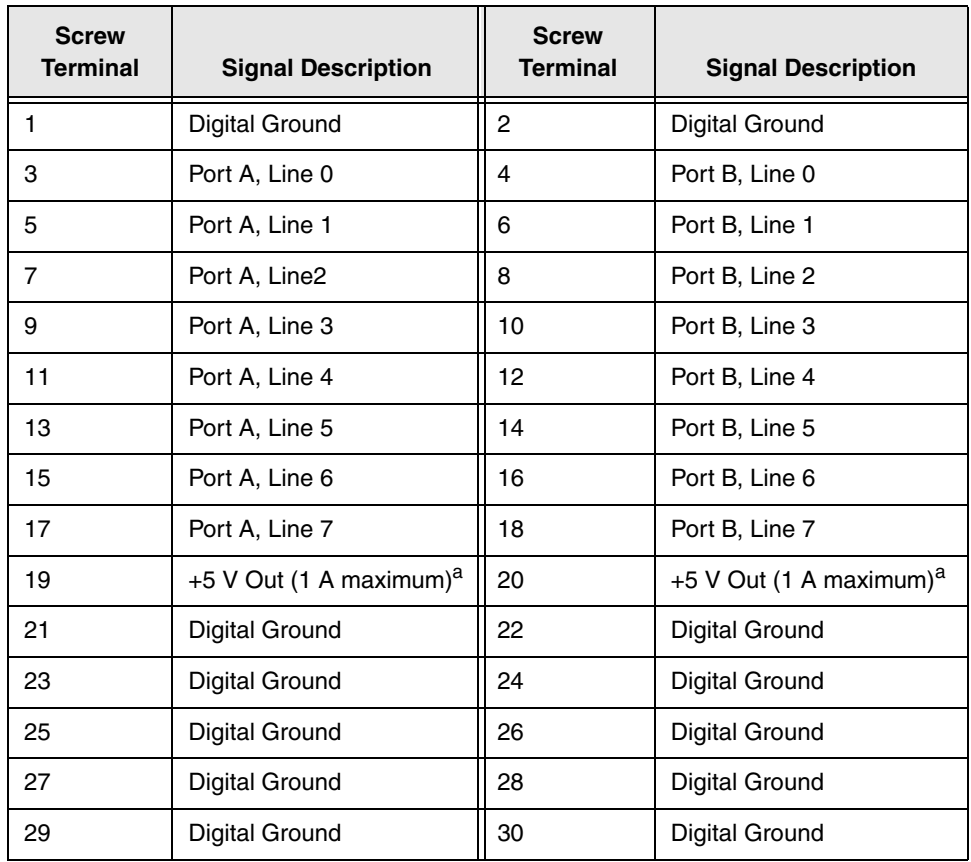

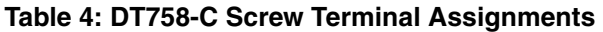

| <b>Screw</b><br><b>Terminal</b> | <b>Signal Description</b>           | <b>Screw</b><br><b>Terminal</b> | <b>Signal Description</b>           |  |
|---------------------------------|-------------------------------------|---------------------------------|-------------------------------------|--|
| 31                              | +5 V Out (1 A maximum) <sup>a</sup> | 32                              | +5 V Out (1 A maximum) <sup>a</sup> |  |
| 33                              | Port C, Line 0                      | 34                              | Port D, Line 0                      |  |
| 35                              | Port C, Line 1                      | 36                              | Port D, Line 1                      |  |
| 37                              | Port C, Line 2                      | 38                              | Port D, Line 2                      |  |
| 39                              | Port C, Line 3                      | 40                              | Port D, Line 3                      |  |
| 41                              | Port C, Line 4                      | 42                              | Port D, Line 4                      |  |
| 43                              | Port C, Line 5                      | 44                              | Port D, Line 5                      |  |
| 45                              | Port C, Line 6                      | 46                              | Port D, Line 6                      |  |
| 47                              | Port C, Line 7                      | 48                              | Port D, Line 7                      |  |
| 49                              | Digital Ground                      | 50                              | Digital Ground                      |  |

**Table 4: DT758-C Screw Terminal Assignments (cont.)**

<span id="page-35-1"></span>a. Pins 19, 20, 31, and 32 have a combined current rating of 1 A maximum.

#### <span id="page-35-0"></span>*Attaching an EP195 Paddle Board*

Connector J1 on the EP195 paddle board attaches to connector J1 on the DT335-50 board using an EP035 cable. Connector J2 on the EP195 brings out digital I/O ports A and B of the DT335-50 board and attaches to the 50-pin connector on an Opto 22 PB16A backplane using an EP036 cable.

Connector J3 on the EP195 brings out digital I/O ports C and D of the DT335-50 board and attaches to the 50-pin connector of an Opto 22 PB16A backplane using an EP036 cable.

[Figure 7](#page-35-2) illustrates how to attach the DT335-50 board to an EP195 paddle board, and how to attach the EP195 paddle board to two Opto 22 PB16A backplanes.

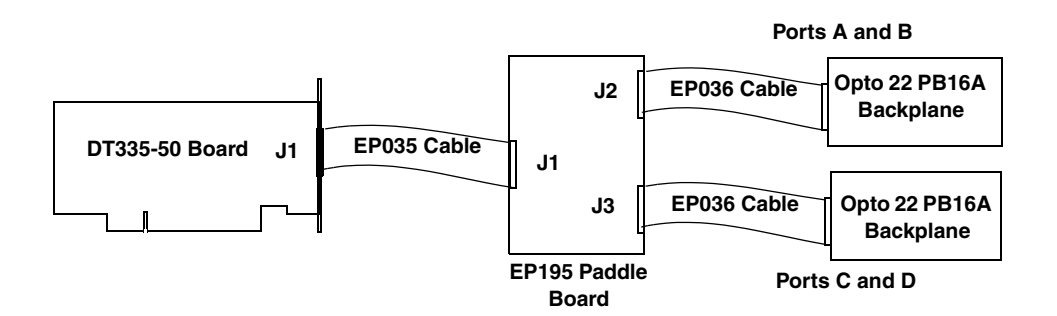

<span id="page-35-2"></span>**Figure 7: Attaching the EP195 Paddle Board to a DT335-50 Board**
[Figure 8](#page-36-1) shows the layout of the EP195 paddle board.

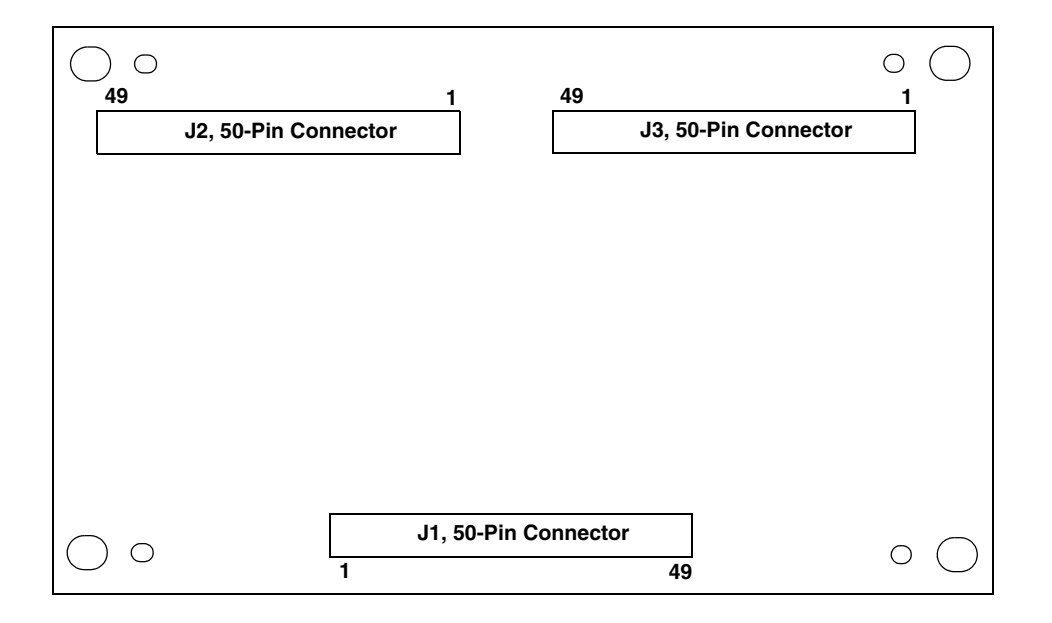

**Figure 8: Layout of the EP195 Paddle Board**

<span id="page-36-1"></span>[Table 5](#page-36-0) lists pin assignments for connector J1 of the EP195 paddle board.

<span id="page-36-0"></span>

| <b>Connector</b><br>$J1, P$ in # | <b>Signal Description</b> | <b>Connector</b><br>$J1, P$ in # | <b>Signal Description</b> |
|----------------------------------|---------------------------|----------------------------------|---------------------------|
| 1                                | Digital Ground            | 2                                | Digital Ground            |
| 3                                | Port A, Line 0            | 4                                | Port B, Line 0            |
| 5                                | Port A, Line 1            | 6                                | Port B, Line 1            |
| 7                                | Port A, Line 2            | 8                                | Port B, Line 2            |
| 9                                | Port A, Line 3            | 10                               | Port B, Line 3            |
| 11                               | Port A, Line 4            | 12                               | Port B, Line 4            |
| 13                               | Port A, Line 5            | 14                               | Port B, Line 5            |
| 15                               | Port A, Line 6            | 16                               | Port B, Line 6            |
| 17                               | Port A, Line 7            | 18                               | Port B, Line 7            |
| 19                               | +5 V Input                | 20                               | +5 V Input                |
| 21                               | Digital Ground            | 22                               | Digital Ground            |
| 23                               | Digital Ground            | 24                               | Digital Ground            |
| 25                               | Digital Ground            | 26                               | Digital Ground            |

**Table 5: EP195 Connector J1 Pin Assignments** 

| <b>Connector</b><br>$J1, P$ in # | <b>Signal Description</b> | <b>Connector</b><br>$J1, P$ in # | <b>Signal Description</b> |
|----------------------------------|---------------------------|----------------------------------|---------------------------|
| 27                               | Digital Ground            | 28                               | Digital Ground            |
| 29                               | Digital Ground            | 30                               | Digital Ground            |
| 31                               | $+5$ V Input              | 32                               | $+5$ V Input              |
| 33                               | Port C, Line 0            | 34                               | Port D, Line 0            |
| 35                               | Port C, Line 1            | 36                               | Port D, Line 1            |
| 37                               | Port C, Line 2            | 38                               | Port D, Line 2            |
| 39                               | Port C, Line 3            | 40                               | Port D, Line 3            |
| 41                               | Port C, Line 4            | 42                               | Port D, Line 4            |
| 43                               | Port C, Line 5            | 44                               | Port D, Line 5            |
| 45                               | Port C, Line 6            | 46                               | Port D, Line 6            |
| 47                               | Port C, Line 7            | 48                               | Port D, Line 7            |
| 49                               | Digital Ground            | 50                               | Digital Ground            |

**Table 5: EP195 Connector J1 Pin Assignments (cont.)**

[Table 6](#page-37-0) lists pin assignments for connector J2 of the EP195 paddle board.

<span id="page-37-0"></span>

| <b>Connector</b><br><b>J2, Pin #</b> | <b>Signal Description</b>           | <b>Connector</b><br><b>J2, Pin #</b> | <b>Signal Description</b> |
|--------------------------------------|-------------------------------------|--------------------------------------|---------------------------|
| 1                                    | +5 V Out (1 A maximum) <sup>a</sup> | 2                                    | Digital Ground            |
| 3                                    | No Connection                       | 4                                    | Digital Ground            |
| 5                                    | No Connection                       | 6                                    | Digital Ground            |
| 7                                    | No Connection                       | 8                                    | Digital Ground            |
| 9                                    | No Connection                       | 10                                   | Digital Ground            |
| 11                                   | No Connection                       | 12                                   | Digital Ground            |
| 13                                   | No Connection                       | 14                                   | Digital Ground            |
| 15                                   | No Connection                       | 16                                   | Digital Ground            |
| 17                                   | Port B, Line 7                      | 18                                   | Digital Ground            |
| 19                                   | Port B, Line 6                      | 20                                   | Digital Ground            |
| 21                                   | Port B, Line 5                      | 22                                   | Digital Ground            |
| 23                                   | Port B, Line 4                      | 24                                   | Digital Ground            |
| 25                                   | Port B, Line 3                      | 26                                   | Digital Ground            |
| 27                                   | Port B, Line 2                      | 28                                   | Digital Ground            |

**Table 6: EP195 Connector J2 Pin Assignments** 

| <b>Connector</b><br><b>J2, Pin #</b> | <b>Signal Description</b>           | <b>Connector</b><br><b>J2, Pin#</b> | <b>Signal Description</b> |
|--------------------------------------|-------------------------------------|-------------------------------------|---------------------------|
| 29                                   | Port B, Line 1                      | 30                                  | Digital Ground            |
| 31                                   | Port B, Line 0                      | 32                                  | Digital Ground            |
| 33                                   | Port A, Line 7                      | 34                                  | Digital Ground            |
| 35                                   | Port A, Line 6                      | 36                                  | Digital Ground            |
| 37                                   | Port A, Line 5                      | 38                                  | Digital Ground            |
| 39                                   | Port A, Line 4                      | 40                                  | Digital Ground            |
| 41                                   | Port A, Line 3                      | 42                                  | Digital Ground            |
| 43                                   | Port A, Line 2                      | 44                                  | Digital Ground            |
| 45                                   | Port A, Line 1                      | 46                                  | Digital Ground            |
| 47                                   | Port A, Line 0                      | 48                                  | Digital Ground            |
| 49                                   | +5 V Out (1 A maximum) <sup>a</sup> | 50                                  | Digital Ground            |

**Table 6: EP195 Connector J2 Pin Assignments (cont.)**

<span id="page-38-0"></span>a. Pins 19, 20, 31, and 32 have a combined current rating of 1 A maximum.

[Table 7](#page-38-1) lists pin assignments for connector J3 on the EP195 paddle board.

<span id="page-38-1"></span>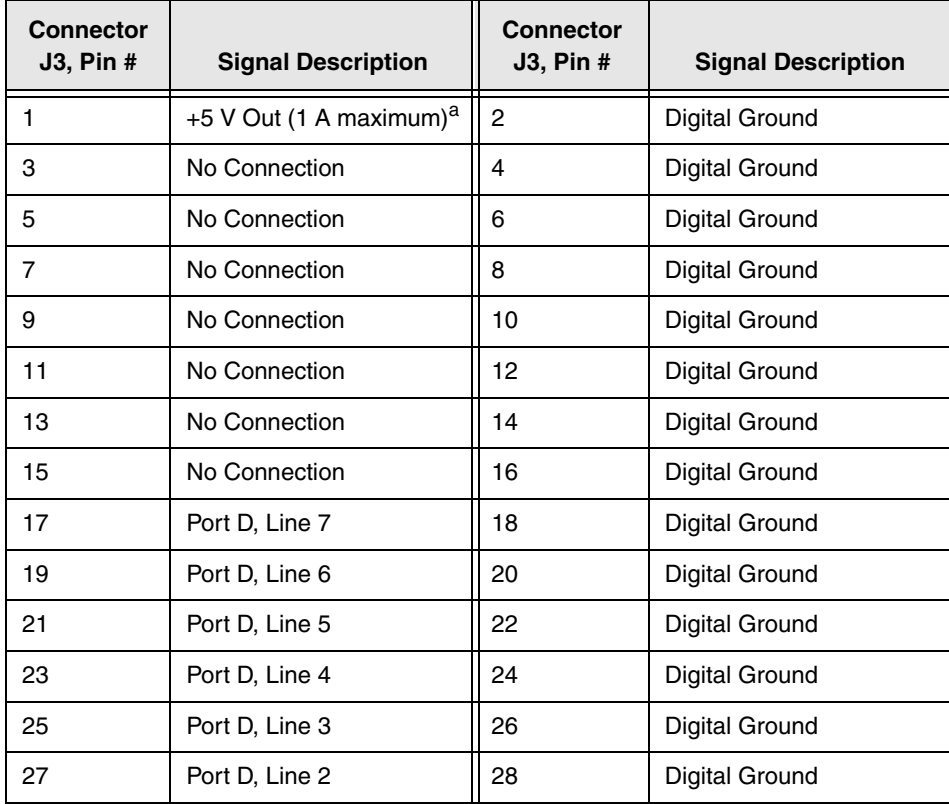

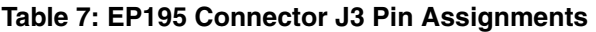

| <b>Connector</b><br>$J3$ , Pin # | <b>Signal Description</b>           | <b>Connector</b><br>$J3$ , Pin # | <b>Signal Description</b> |
|----------------------------------|-------------------------------------|----------------------------------|---------------------------|
| 29                               | Port D, Line 1                      | 30                               | Digital Ground            |
| 31                               | Port D, Line 0                      | 32                               | Digital Ground            |
| 33                               | Port C, Line 7                      | 34                               | Digital Ground            |
| 35                               | Port C, Line 6                      | 36                               | Digital Ground            |
| 37                               | Port C, Line 5                      | 38                               | Digital Ground            |
| 39                               | Port C, Line 4                      | 40                               | Digital Ground            |
| 41                               | Port C, Line 3                      | 42                               | Digital Ground            |
| 43                               | Port C, Line 2                      | 44                               | Digital Ground            |
| 45                               | Port C, Line 1                      | 46                               | Digital Ground            |
| 47                               | Port C, Line 0                      | 48                               | Digital Ground            |
| 49                               | +5 V Out (1 A maximum) <sup>a</sup> | 50                               | Digital Ground            |

**Table 7: EP195 Connector J3 Pin Assignments (cont.)**

<span id="page-39-0"></span>a. Pins 19, 20, 31, and 32 have a combined current rating of 1 A maximum.

### <span id="page-40-1"></span>*Connecting Analog Output Signals*

[Figure 9](#page-40-0) shows how to connect an analog output voltage signal (channel 0, in this case) to the STP68 or STP68-DIN screw terminal panel.

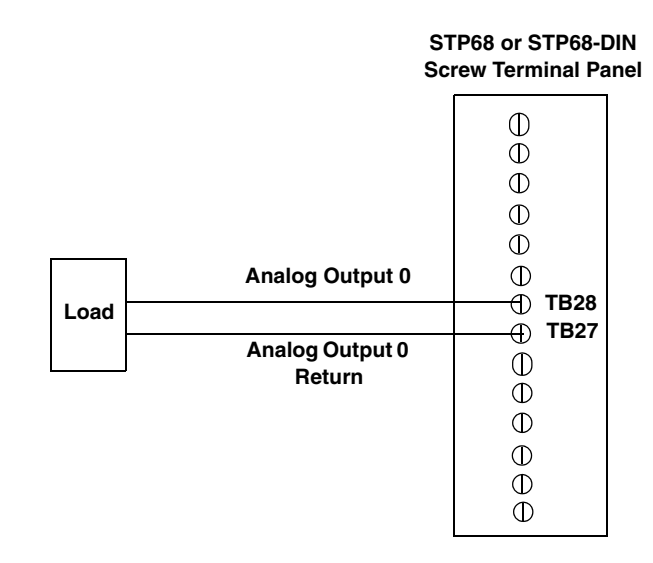

<span id="page-40-0"></span>**Figure 9: Connecting Analog Output Voltages to the STP68 or STP68-DIN (Shown for Channel 0)**

### <span id="page-41-2"></span>*Connecting Digital Input Signals*

[Figure 10](#page-41-0) shows how to connect a digital input signal (lines 4 and 6 of digital Port A, in this case) to the STP68 or STP68-DIN screw terminal panel.

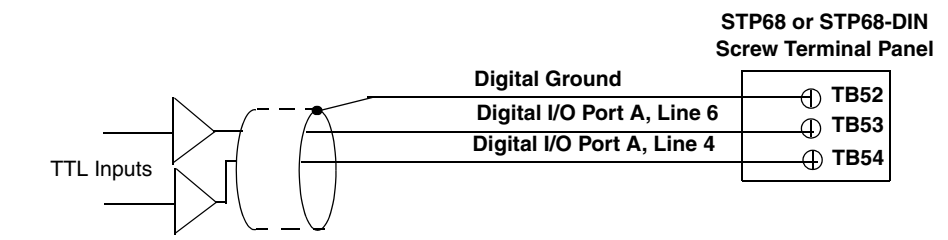

<span id="page-41-0"></span>**Figure 10: Connecting Digital Inputs to the STP68 or STP68-DIN Screw Terminal Panel (Lines 4 and 6, Port A Shown)**

[Figure 11](#page-41-1) shows how to connect a digital input signal (lines 4 and 6 of digital Port A, in this case) to the DT758-C screw terminal panel.

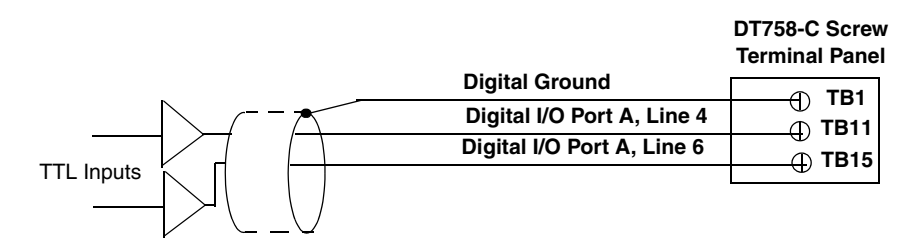

<span id="page-41-1"></span>**Figure 11: Connecting Digital Inputs to the DT758-C Screw Terminal Panel (Lines 4 and 6, Port A Shown)**

For information on wiring to the Opto 22 PB16A backplane, refer to the documentation from Opto 22.

### <span id="page-42-2"></span>*Connecting Digital Output Signals*

[Figure 12](#page-42-0) shows how to connect a digital output signal (line 0 of digital Port B, in this case) to the STP68or STP68-DIN screw terminal panel.

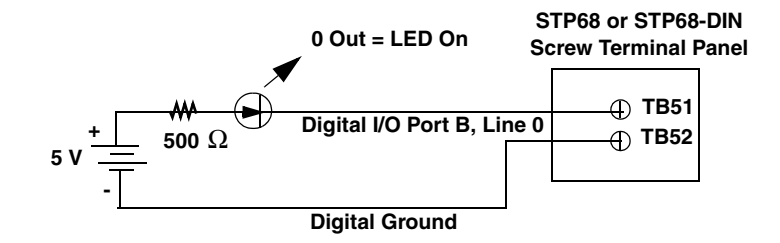

<span id="page-42-0"></span>**Figure 12: Connecting Digital Outputs to the STP68 or STP68-DIN Screw Terminal Panel (Line 0, Port B Shown)**

[Figure 13](#page-42-1) shows how to connect a digital output signal (line 0 of digital Port B, in this case) to the DT758-C screw terminal panel.

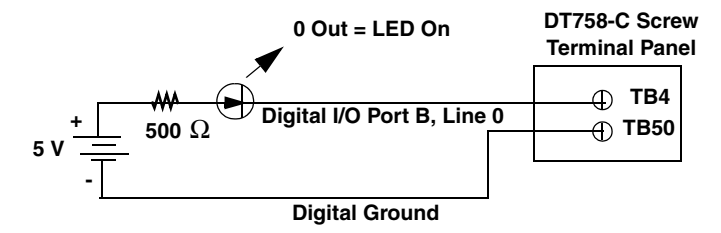

<span id="page-42-1"></span>**Figure 13: Connecting Digital Outputs to the DT758-C Screw Terminal Panel (Line 0, Port B Shown)**

For information on wiring to the Opto 22 PB16A backplane, refer to the documentation from Opto 22.

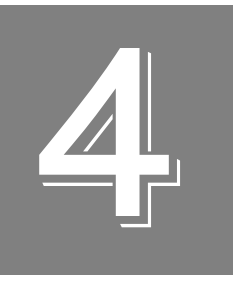

## *Verifying the Operation of a Board*

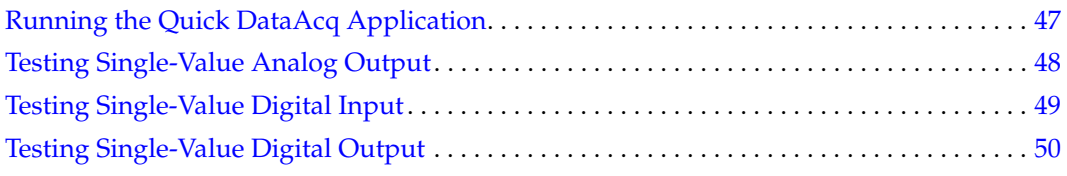

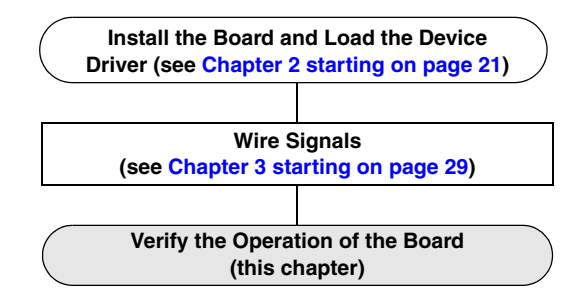

You can verify the operation of a DT330 Series board using the Quick DataAcq application. Quick DataAcq lets you do the following:

- Acquire data from a single digital input port
- Output data from a single analog output channel or digital output port

This chapter describes how to install and run the Quick DataAcq application.

### <span id="page-46-0"></span>*Running the Quick DataAcq Application*

The Quick DataAcq application is installed automatically when you install the driver software.

To run the Quick DataAcq application, do the following:

- **1.** If you have not already done so, power up your computer and any attached peripherals.
- **2.** Click **Start** from the Task Bar.
- **3.** Browse to **Programs**|**Data Translation, Inc| DT-Open Layers for Win32|QuickDataAcq**. *The main menu appears.*

**Note:** The Quick DataAcq application allows you to verify basic operations on the board; however, it may not support all of the board's features.

For information on each of the features provided, use the online help for the Quick DataAcq application by pressing F1 from any view or selecting the **Help** menu. If the system has trouble finding the help file, navigate to C:\Program Files\Data Translation\Win32\ dtdataacq.hlp, where C: is the letter of your hard disk drive.

### <span id="page-47-0"></span>*Testing Single-Value Analog Output*

To verify that the board can output a single analog output value, do the following:

- **1.** Connect an oscilloscope or voltmeter to DAC0 on the DT331, DT332, DT333, or DT334 board. Refer to [page 41](#page-40-1) for an example of how to connect analog output signals.
- **2.** In the Quick DataAcq application, choose **Single Analog Output** from the **Control** menu.
- **3.** Select the appropriate DT330 Series board from the Board list box.
- **4.** In the Channel list box, select analog output channel 0.
- **5.** In the Range list box, select the output range of DAC0. *The default is ±10 V.*
- **6.** Enter an output value, or use the slider to select a value to output from DAC0.
- **7.** Click **Send** to output a single value from DAC0. *The application displays the output value on the screen in both text and graphical form.*

### <span id="page-48-0"></span>*Testing Single-Value Digital Input*

To verify that the board can read a single digital input value, do the following:

- **1.** Connect a digital input to digital input line 0 of port A on the DT330 Series board. Refer to [page 42](#page-41-2) for an example of how to connect a digital input.
- **2.** In the Quick DataAcq application, choose **Digital Input** from the **Acquisition** menu.
- **3.** Select the appropriate DT330 Series board from the Board list box.
- **4.** Select digital input port A by clicking **Port A**.
- **5.** Click **Get**.

*The application displays the value of each digital input line in port A on the screen in both text and graphical form.*

### <span id="page-49-0"></span>*Testing Single-Value Digital Output*

To verify that the board can output a single digital output value, do the following:

- **1.** Connect a digital output to digital output line 0 of port B on the DT330 Series board. Refer to [page 43](#page-42-2) for an example of how to connect a digital output.
- **2.** In the Quick DataAcq application, choose **Digital Output** from the **Control** menu.
- **3.** Select the appropriate DT330 Series board from the Board list box.
- **4.** Select digital output port B by clicking **Port B**.
- **5.** Click the appropriate bits to select the digital output lines to write to. If the bit is selected, a high-level signal is output to the digital output line; if the bit is not selected, a low-level signal is output to the digital output line. Optionally, you can enter an output value in the Hex text box.
- **6.** Click **Send**.

*The application displays the value of each digital output line of digital port B on the screen in both text and graphical form.*

# *Part 2: Using Your Board*

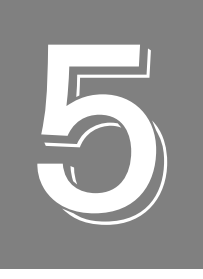

## *Principles of Operation*

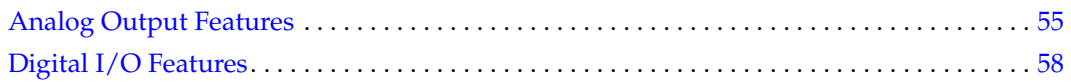

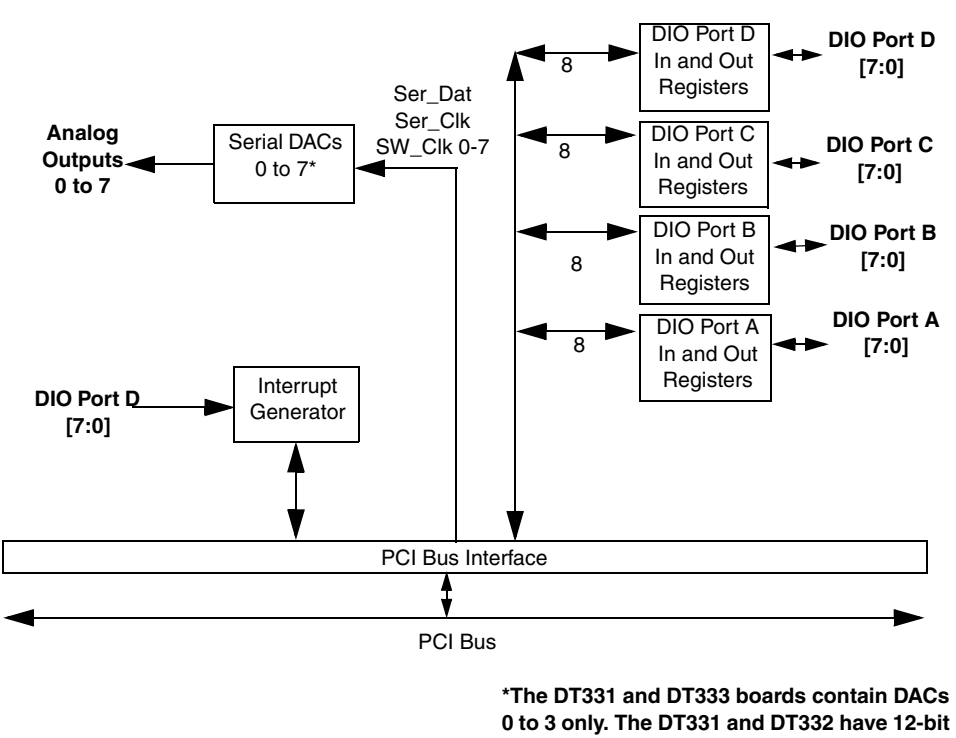

This chapter describes the analog output and digital I/O features of the DT330 Series boards. To frame the discussions, refer to the block diagram shown in [Figure 14.](#page-53-0) Note that bold entries indicate signals you can access.

> **DACs; the DT333 and DT334 have 16-bit DACs. The DT335 and DT335-50 boards contains no DACs.**

<span id="page-53-0"></span>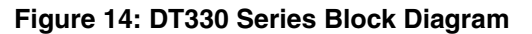

### <span id="page-54-0"></span>*Analog Output Features*

**Note:** This section does not apply to the DT335 and DT335-50 boards, which have no analog output channels.

This section describes the following analog output features of the DT331, DT332, DT333, and DT334 boards:

- Resolution
- Analog output channels
- Ranges and gains
- Conversion mode
- Data format

#### **Resolution**

<span id="page-54-1"></span>[Table 8](#page-54-1) lists the output resolutions supported by the DT331, DT332, DT333, and DT334 boards. The resolution is fixed for each board type; therefore, it cannot be programmed in software.

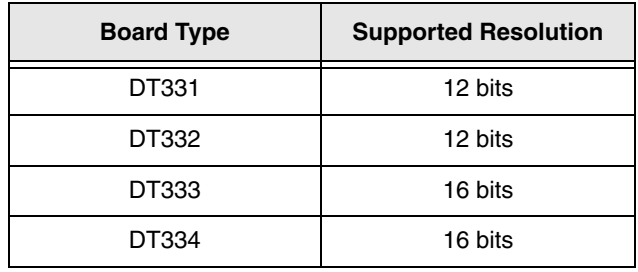

#### **Table 8: Supported Analog Output Resolutions**

#### **Analog Output Channels**

The DT331 and DT333 boards support four serial, multiplying, DC-level analog output channels (DAC0 to DAC3) through the D/A subsystem. The DT332 and DT334 boards support eight serial, multiplying, DC-level analog output channels (DAC0 to DAC7) through the D/A subsystem.

Refer to [page 41](#page-40-1) for information on how to wire analog output signals to the board using the screw terminal panel. Using software, configure the channel type as differential.

Within each DAC, the digital data is double-buffered to prevent spurious outputs, then output as an analog signal. All DACs power up to a value of  $0 \, \text{V} \pm 10 \, \text{mV}$ . Resetting the board does not clear the values in the DACs.

DT331, DT332, DT333, and DT334 boards can output data from a single analog output channel only. Use software to specify the channel.

#### **Ranges and Gains**

DT331 and DT332 boards support the following ranges for each DAC: ±10 V (the default), 0 to 10 V, ±5 V, or 0 to 5 V. The DT333 and DT334 boards support the ±10 V range only. Specify the range using software.

The gain for the  $D/A$  subsystem on the DT330 Series boards is always 1 (the default value).

#### **Conversion Mode**

DT331, DT332, DT333, and DT334 boards can perform single-value operations only. Use software to specify the value to output from the analog output channel, using the channel and range that you specified.

Single-value operations stop automatically when finished; you cannot stop a single-value operation.

#### **Data Format**

In software, you need to supply a code that corresponds to the analog output value you want the board to output. To convert a voltage to a code, use the following formulas:

$$
\text{LSB} = \frac{\text{FSR}}{2^N}
$$

Code = Vout – Offset LSB

where,

- *LSB* is the least significant bit.
- *FSR* is the full-scale range. For the DT330 Series, the full-scale analog output range is 5 for the unipolar range of 0 to 5 V, 10 for the unipolar range of 0 to 10 V or the bipolar output range of  $\pm$ 5 V, or 20 for the bipolar range or  $\pm$ 10 V.
- *N* is the number of bits of the DAC. For the DT331 and DT332 boards, *N* is 12. For the DT333 and DT334 boards, *N* is 16.
- *Code* is the raw count used by the software to represent the voltage.
- *Vout* is the analog output voltage.
- *Offset* is the minus full-scale value. The minus full-scale value is 0.0 V for the unipolar ranges,  $-5$  V for the  $\pm 5$  V range, or  $-10$  V for the  $\pm 10$  V range.

For example, assume that you are using a DT331 board with a unipolar output range of 0 to 5 V. The minus full-scale value is 0 V. If you want to output a voltage of 4.7 V, determine the code value as follows:

$$
LSB = \frac{5}{4096} = 0.001221 \text{ V}
$$

$$
Code = \frac{4.7 \text{ V} - 0 \text{ V}}{0.001221 \text{ V}}
$$

 $Code = 3850 = 0F0Ah$ 

Similarly, assume that you are using a DT333 board, which has a bipolar output range of  $\pm 10$ V. The minus full-scale value is −10 V. If you want to output a voltage of 4.7 V, determine the code value as follows:

$$
LSB = \frac{20}{65536} = 0.000305 \text{ V}
$$

$$
\text{Code} = \frac{4.7 \text{ V} - (-10 \text{ V})}{0.000305 \text{ V}}
$$

 $Code = 48169 = BC29h$ 

### <span id="page-57-0"></span>*Digital I/O Features*

This section describes the following digital I/O features of the DT330 Series boards:

- Digital I/O lines
- **Resolution**
- **Interrupts**
- Operation modes

#### **Digital I/O Lines**

DT330 Series boards support 32 digital I/O lines through the digital input (DIN) and output (DOUT) subsystems; the DIN and DOUT subsystems use the same digital I/O lines.

These lines are divided into four ports of eight: Port A, lines 0 to 7; Port B, lines 0 to 7; Port C, lines 0 to 7; and Port D, lines 0 to 7. You can use each port for either input or output; all eight lines within a port have the same configuration. For example, if you use Port A for input, lines 0 to 7 of Port A are configured as inputs. Likewise, if you use Port B for output, lines 0 to 7 of Port B are configured as outputs.

Specify the digital I/O line to read or write in a single-value digital I/O operation or a continuous digital input operation; refer to [page 59](#page-58-0) for more information on digital I/O operation modes.

On power up or reset, no digital data is output from the board.

#### **Resolution**

Using software, specify the number of digital I/O lines to read or write at once by specifying the resolution as 8, 16, 24, or 32. Choosing a resolution greater than 8 effectively combines the digital I/O ports.

<span id="page-57-1"></span>[Table 9](#page-57-1) shows the effect of resolution on the number of digital I/O lines available for each DIN or DOUT subsystem.

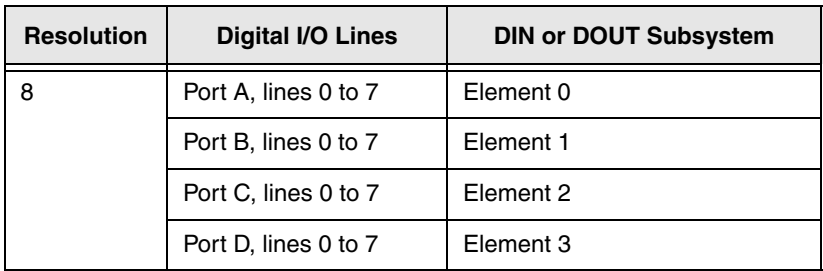

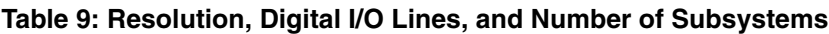

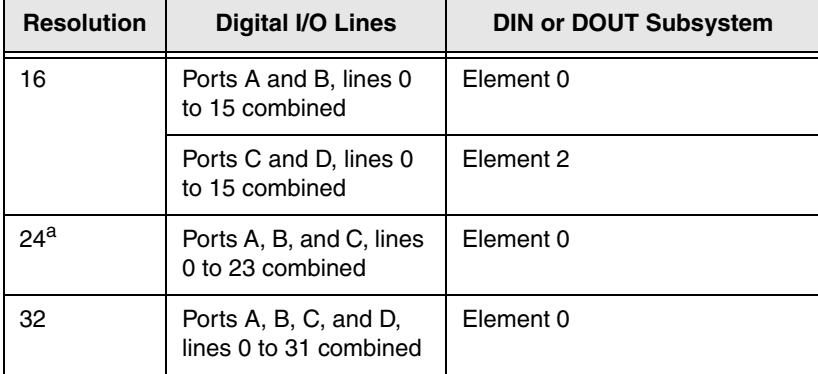

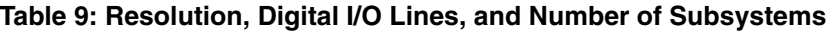

a. For 24-bit resolution, lines 24 to 31 are not used.

**Note:** When the resolution is greater than 8, the bit value represents the combined number of digital I/O lines. For example, if the resolution is 32, digital I/O lines 0 to 7 of Port A are represented as bits 0 to 7 of the digital value, digital I/O lines 0 to 7 of Port B are represented as bits 8 to 15 of the digital value, digital I/O lines 0 to 7 of Port C are represented as bits 16 to 23 of the digital value, and digital I/O lines 0 to 7 of Port D are represented as bits 24 to 31 of the digital value.

#### <span id="page-58-1"></span>**Interrupts**

When using 8-bit resolution only, the DT330 Series boards can generate a PCI-bus interrupt when any of the eight digital I/O lines corresponding to digital Port D (DIN element 3) changes state. This feature is useful when you want to monitor critical signals or when you want to signal the host computer to transfer data to or from the board. You enable the interrupts on a line-by-line basis during DT330 driver configuration; refer to [page 27](#page-26-0) for more information.

Use software to determine which digital line changed state; refer to [page 60](#page-59-0) for more information.

#### <span id="page-58-0"></span>**Operation Modes**

DT330 Series boards support the following digital I/O operation modes:

• **Single-value operations** – Use software to specify the DIN or DOUT subsystem, the resolution, and a gain of 1 (the gain is ignored). Data is then read from or written to the appropriate digital I/O lines.

Single-value operations stop automatically when finished; you cannot stop a single-value operation.

**Note:** Although single-value operations are the simplest to use, they do not allow you to check the interrupt status.

• **Continuous digital input operations** – Allow you to read digital input values and check the interrupt status of digital Port D only. You select the digital input lines to monitor for interrupt-on-change when you configure the device driver, described on [page 27](#page-26-0).

Use software to specify DIN subsystem element 3, continuous mode, a resolution of 8, and the trigger source as software.

Once the operation is configured and started, an event is generated when one of the selected digital input lines changes state. You can then read the value of the digital input port and determine which digital input line changed state to cause the event.

<span id="page-59-0"></span>**Note:** If you are using the DataAcq SDK to perform a continuous digital input operation, use the *lParam* parameter of the **olDaSetWndHandle** or **olDaSetNotificationProcedure** function to determine which digital input line changed state and the status of the digital input port when the interrupt occurred.

The low word of *lParam* contains the digital lines (bits) that changed state, where bit 0 corresponds to digital input line 0 and bit 7 corresponds to digital input line 0.

The high word of *lParam* contains the state of the digital input subsystem, where the bits represent the digital input lines.

The resolution reflects the number of significant bits in *lParam.*

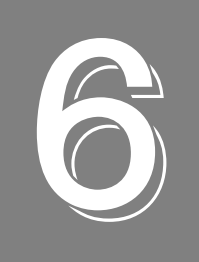

## **Supported Device Driver Capabilities**

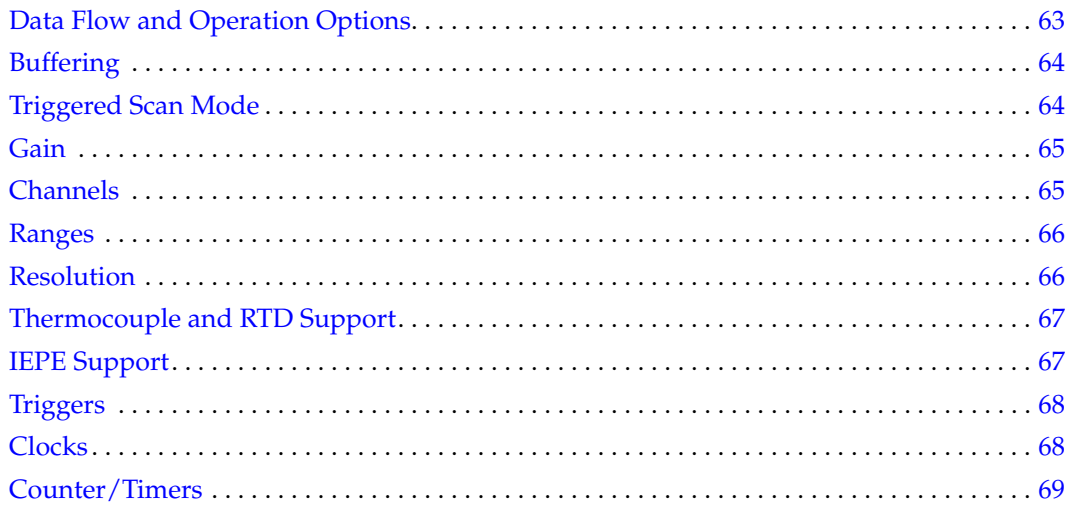

The DT330 Series Device Driver provides support for the analog output (D/A), digital input (DIN), and digital output (DOUT) subsystems. For information on how to configure the device driver, refer to [page 27.](#page-26-0)

| <b>DT330 Series</b>       | A/D | D/A | DIN            | <b>DOUT</b>     | CЛ | <b>QUAD</b> |
|---------------------------|-----|-----|----------------|-----------------|----|-------------|
| Total Subsystems on Board |     | ۰a  | 4 <sup>b</sup> | $\overline{AD}$ |    | u           |

**Table 10: DT330 Series Subsystems**

a. The DT335 board contains no D/A subsystems.

<span id="page-61-0"></span>b. DIN and DOUT subsystems use the same DIO lines.

The tables in this chapter summarize the features available for use with the DT-Open Layers for .NET Class Library and the DT330 Series boards. The DT-Open Layers for .NET Class Library provides properties that return support information for specified subsystem capabilities.

The first row in each table lists the subsystem types. The first column in each table lists all possible subsystem capabilities. A description of each capability is followed by the property used to describe that capability in the DT-Open Layers for .NET Class Library.

**Note:** Blank fields represent unsupported options.

For more information, refer to the description of these properties in the DT-Open Layers for .NET Class Library online help or *DT-Open Layers for .NET Class Library User's Manual*.

### <span id="page-62-0"></span>*Data Flow and Operation Options*

| DT330 Series                                                                           | A/D | D/A | <b>DIN</b>       | <b>DOUT</b> | C/T | <b>QUAD</b> |
|----------------------------------------------------------------------------------------|-----|-----|------------------|-------------|-----|-------------|
| Single-Value Operation Support<br><b>SupportsSingleValue</b>                           |     | Yes | Yes              | Yes         |     |             |
| Simultaneous Single-Value Output<br>Operations<br><b>SupportsSetSingleValues</b>       |     |     |                  |             |     |             |
| <b>Continuous Operation Support</b><br><b>SupportsContinuous</b>                       |     |     | Yes <sup>a</sup> |             |     |             |
| Continuous Operation until Trigger<br><b>SupportsContinuousPreTrigger</b>              |     |     |                  |             |     |             |
| Continuous Operation before & after Trigger<br><b>SupportsContinuousPrePostTrigger</b> |     |     |                  |             |     |             |
| <b>Waveform Operations Using FIFO Only</b><br><b>SupportsWaveformModeOnly</b>          |     |     |                  |             |     |             |
| Simultaneous Start List Support<br><b>SupportsSimultaneousStart</b>                    |     |     |                  |             |     |             |
| Supports Programmable Synchronization<br>Modes<br>SupportsSynchronization              |     |     |                  |             |     |             |
| <b>Synchronization Modes</b><br>SynchronizationMode                                    |     |     |                  |             |     |             |
| <b>Interrupt Support</b><br>SupportsInterruptOnChange                                  |     |     | Yes <sup>b</sup> |             |     |             |
| Output FIFO Size<br><b>FifoSize</b>                                                    |     |     |                  |             |     |             |
| <b>Auto-Calibrate Support</b><br><b>SupportsAutoCalibrate</b>                          |     |     |                  |             |     |             |

**Table 11: DT330 Series Data Flow and Operation Options**

a. Only Port D when configured for 8-bit resolution can operate in continuous digital input mode and only if you enabled interrupt usage for this port in the driver configuration dialog box. The software generates an event when a digital input line in this port changes state.

b. When using 8-bit resolution only, the DT330 Series boards can generate a PCI-bus interrupt when any of the eight digital input lines corresponding to digital Port D (DIN element 3) changes state. This feature is useful when you want to monitor critical signals or when you want to signal the host computer to transfer data to or from the board. You enable the interrupts on a line-by-line basis during DT330 driver configuration; refer to [page 27](#page-26-0)for more information on configuring the driver. If you are using the DataAcq SDK, refer to [page 59](#page-58-1) for more information on determining which digital input lines changed state.

### <span id="page-63-0"></span>*Buffering*

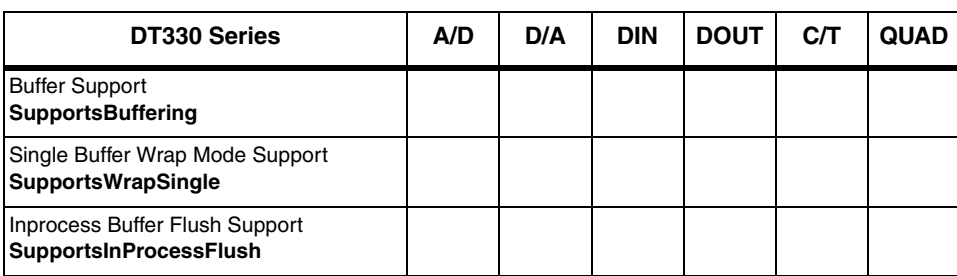

#### **Table 12: DT330 Series Buffering Options**

### <span id="page-63-1"></span>*Triggered Scan Mode*

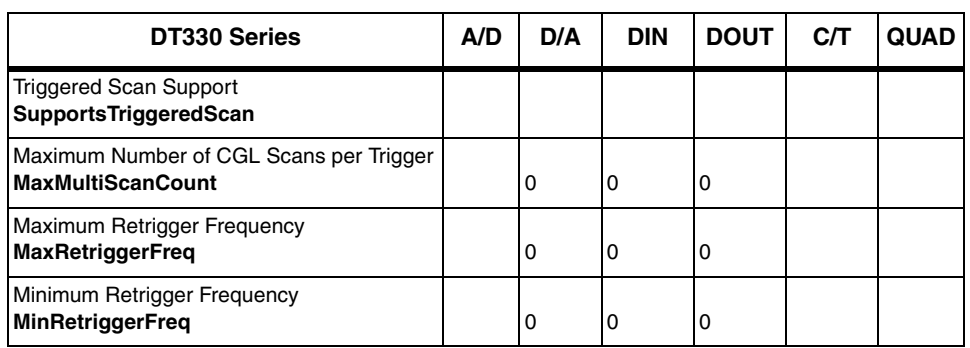

#### **Table 13: DT330 Series Triggered Scan Mode Options**

### *Data Encoding*

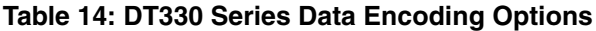

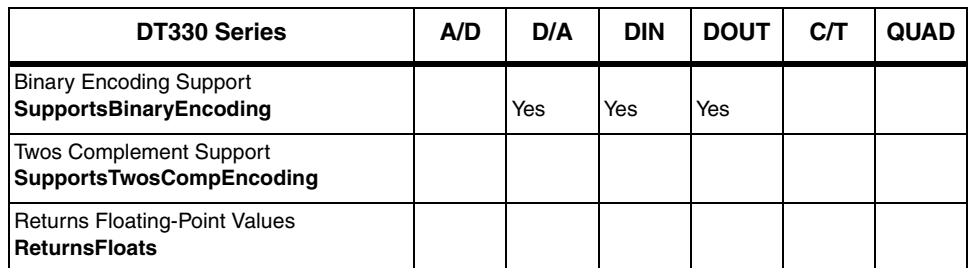

### <span id="page-64-0"></span>*Channels*

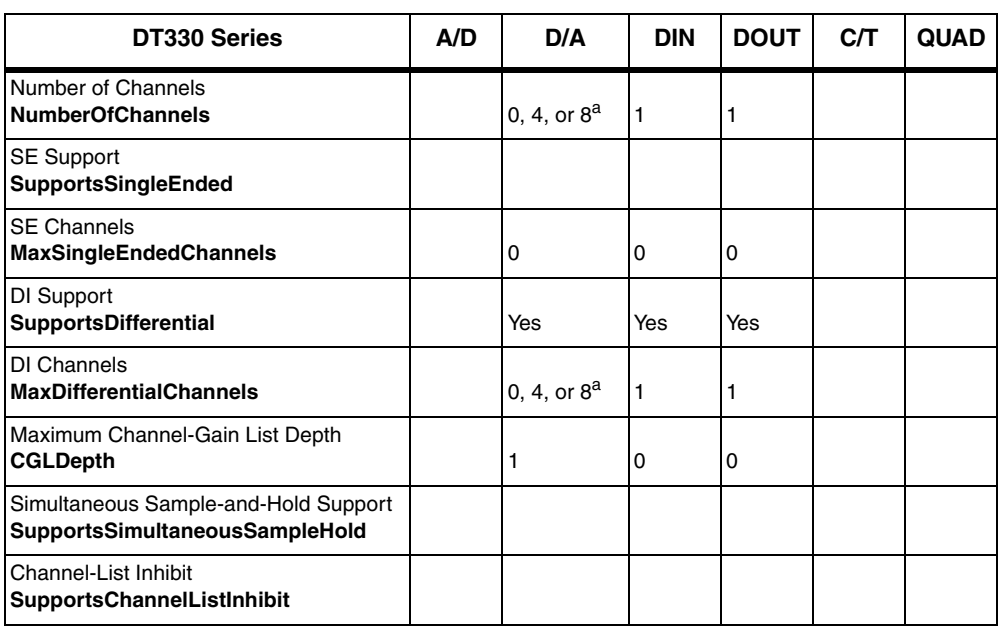

#### **Table 15: DT330 Series Channel Options**

<span id="page-64-2"></span>a. DT331 and DT333 boards have four analog output channels; DT332 and DT334 boards have eight analog output channels; DT335 and DT335-50 boards have no analog output channels.

### <span id="page-64-1"></span>*Gain*

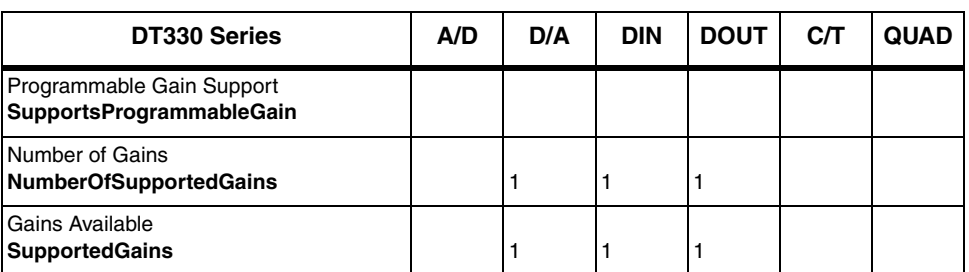

#### **Table 16: DT330 Series Gain Options**

### <span id="page-65-0"></span>*Ranges*

#### **Table 17: DT330 Series Range Options**

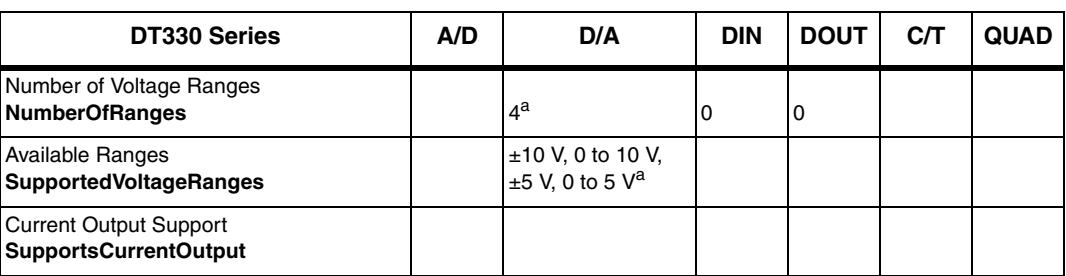

<span id="page-65-2"></span>a. DT331 and DT332 boards support four output ranges,  $\pm 10$  V, 0 to 10 V,  $\pm 5$  V, and 0 to 5 V. DT333 and DT334 boards support an output range of ±10 V only. Analog output ranges are not applicable to DT335 and DT335-50 boards.

### <span id="page-65-1"></span>*Resolution*

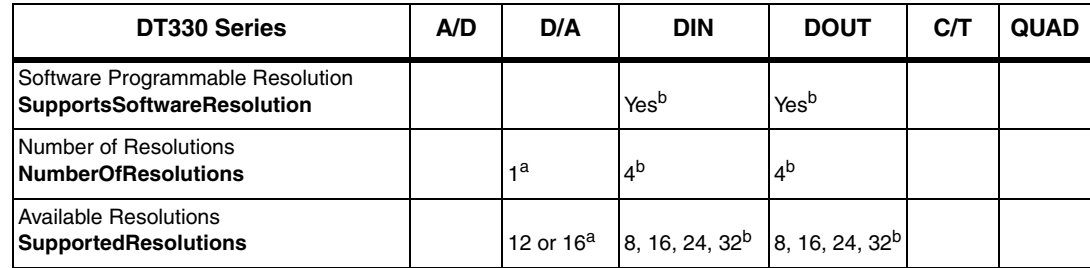

#### **Table 18: DT330 Series Resolution Options**

<span id="page-65-4"></span>a. DT331 and DT332 boards have a D/A resolution of 12 bits; DT333 and DT334 boards have a D/A resolution of 16 bits. D/A resolution is not applicable to DT335 and DT335-50 boards.

<span id="page-65-3"></span>b. When configured for 8 bits of resolution, element 0 uses bits 7 to 0 (Port A), element 1 uses bits 15 to 8 (Port B), element 2 uses bits 23 to 16 (Port C), and element 3 uses bits 31 to 24 (Port D). When configured for 16 bits of resolution, element 0 uses bits 15 to 0 (Ports A and B), and element 2 uses bits 31 to 15 (Ports C and D). When configured for 24 bits of resolution, element 0 uses bits 23 to 0 (Ports A, B, and C); bits 31 to 24 are not used. When configured for 32 bits of resolution, element 0 uses DIO bits 31 to 0 (Ports A, B, C, and D).

### <span id="page-66-0"></span>*Thermocouple and RTD Support*

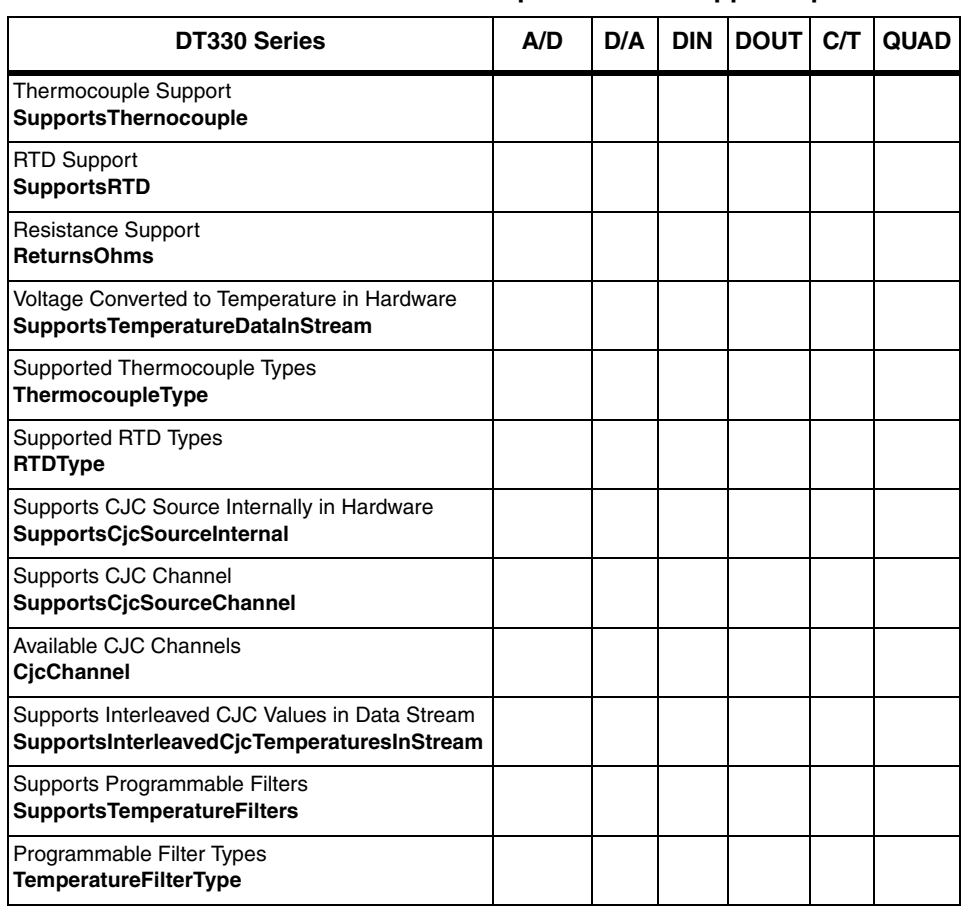

#### **Table 19: DT330 Series Thermocouple and RTD Support Options**

### <span id="page-66-1"></span>*IEPE Support*

#### **Table 20: DT330 Series IEPE Support Options**

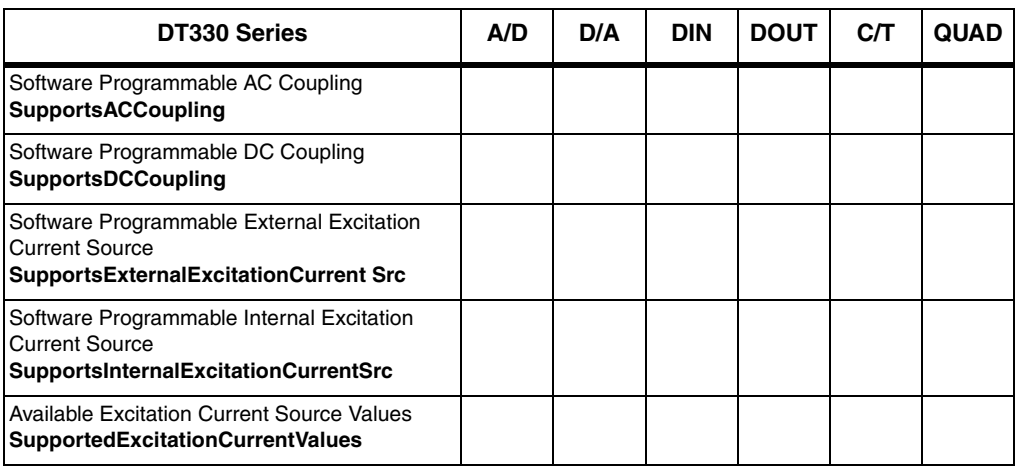

### <span id="page-67-0"></span>*Triggers*

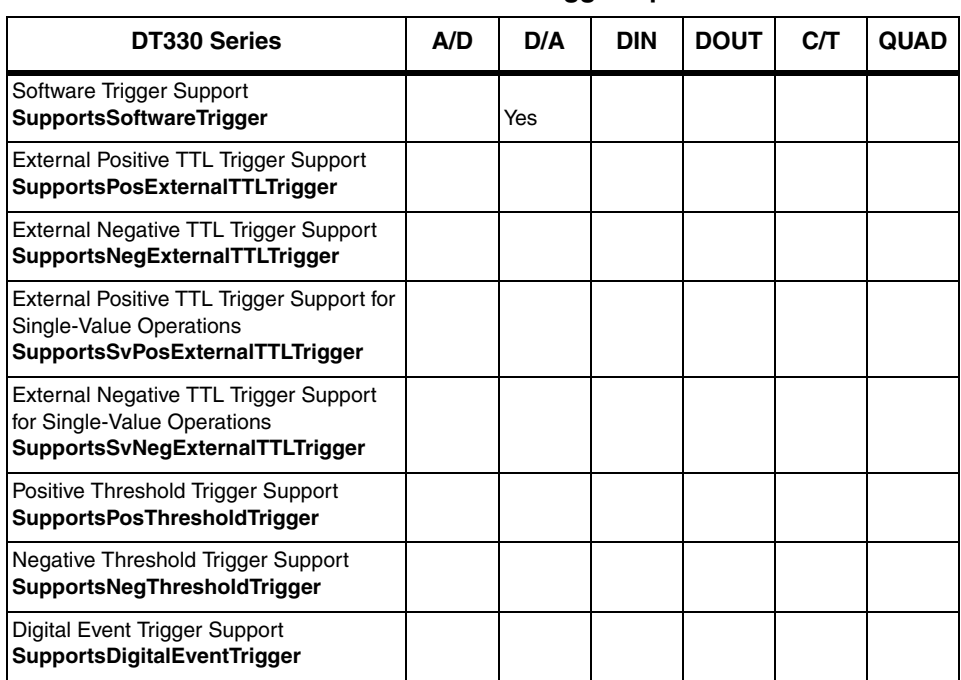

#### **Table 21: DT330 Series Trigger Options**

### <span id="page-67-1"></span>*Clocks*

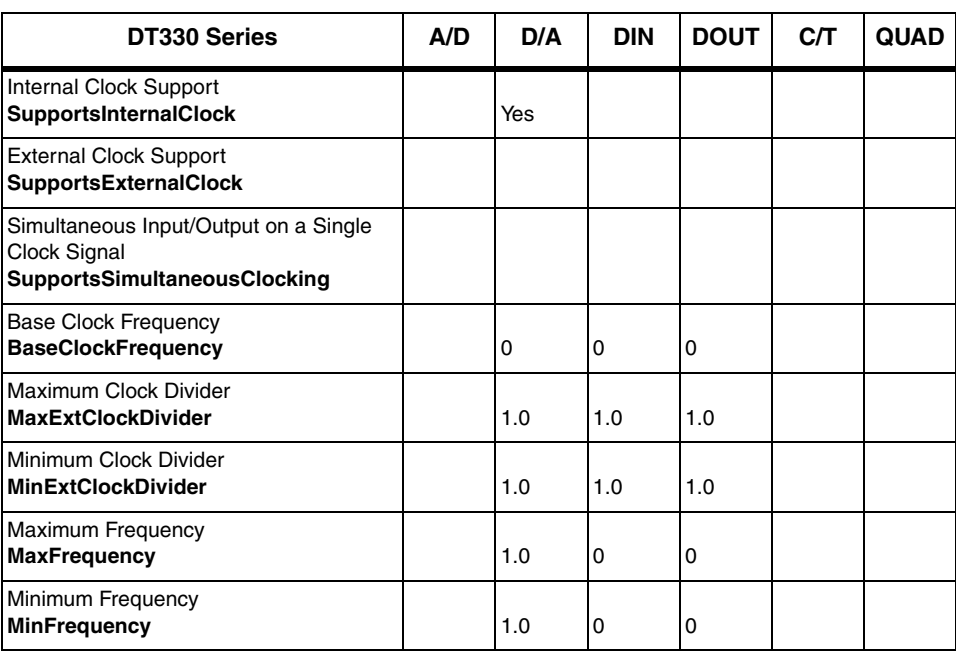

#### **Table 22: DT330 Series Clock Options**

### <span id="page-68-0"></span>*Counter/Timers*

| DT330 Series                                                                            | A/D | D/A | <b>DIN</b> | <b>DOUT</b> | C/T | <b>QUAD</b> |
|-----------------------------------------------------------------------------------------|-----|-----|------------|-------------|-----|-------------|
| <b>Cascading Support</b><br><b>SupportsCascading</b>                                    |     |     |            |             |     |             |
| Event Count Mode Support<br><b>SupportsCount</b>                                        |     |     |            |             |     |             |
| Generate Rate Mode Support<br><b>SupportsRateGenerate</b>                               |     |     |            |             |     |             |
| One-Shot Mode Support<br><b>SupportsOneShot</b>                                         |     |     |            |             |     |             |
| Repetitive One-Shot Mode Support<br><b>SupportsOneShotRepeat</b>                        |     |     |            |             |     |             |
| Up/Down Counting Mode Support<br>SupportsUpDown                                         |     |     |            |             |     |             |
| Edge-to-Edge Measurement Mode Support<br><b>SupportsMeasure</b>                         |     |     |            |             |     |             |
| Continuous Edge-to-Edge Measurement<br>Mode Support<br><b>SupportsContinuousMeasure</b> |     |     |            |             |     |             |
| High to Low Output Pulse Support<br><b>SupportsHighToLowPulse</b>                       |     |     |            |             |     |             |
| Low to High Output Pulse Support<br><b>SupportsLowToHighPulse</b>                       |     |     |            |             |     |             |
| Variable Pulse Width Support<br><b>SupportsVariablePulseWidth</b>                       |     |     |            |             |     |             |
| None (internal) Gate Type Support<br>SupportsGateNone                                   |     |     |            |             |     |             |
| High Level Gate Type Support<br>SupportsGateHighLevel                                   |     |     |            |             |     |             |
| Low Level Gate Type Support<br><b>SupportsGateLowLevel</b>                              |     |     |            |             |     |             |
| High Edge Gate Type Support<br>SupportsGateHighEdge                                     |     |     |            |             |     |             |
| Low Edge Gate Type Support<br><b>SupportsGateLowEdge</b>                                |     |     |            |             |     |             |
| Level Change Gate Type Support<br><b>SupportsGateLevel</b>                              |     |     |            |             |     |             |
| Clock-Falling Edge Type<br><b>SupportsClockFalling</b>                                  |     |     |            |             |     |             |
| Clock-Rising Edge Type<br><b>SupportsClockRising</b>                                    |     |     |            |             |     |             |
| Gate-Falling Edge Type<br><b>SupportsGateFalling</b>                                    |     |     |            |             |     |             |
| Gate-Rising Edge Type<br><b>SupportsGateRising</b>                                      |     |     |            |             |     |             |
| Interrupt-Driven Operations<br>SupportsInterrupt                                        |     |     |            |             |     |             |

**Table 23: DT330 Series Counter/Timer Options**

*Chapter 6*

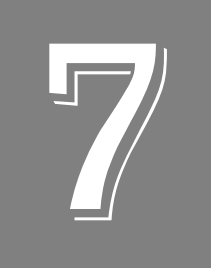

## *Calibration*

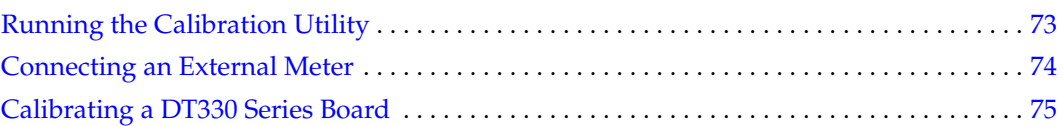

The DT331, DT332, DT333, and DT334 boards are calibrated at the factory and should not require calibration for initial use. It is recommended that you check and, if necessary, readjust the calibration of the analog output circuitry every six months.

**Note:** Ensure that you installed the DT330 Series Device Driver prior to using the DT330 Series Calibration Utility.

Calibration is not supported by the DT335 and DT335-50 boards since these boards do not provide analog output channels.

This chapter describes how to run the DT330 Series Calibration Utility to calibrate the analog output circuitry of the DT331, DT332, DT333, and DT334 boards.
## *Running the Calibration Utility*

<span id="page-72-0"></span>To run the DT330 Series Calibration Utility, do the following:

- **1.** Click **Start** from the Task Bar.
- **2.** Browse to **Programs**|**Data Translation, Inc| Calibration|DT330 Calibration Utility**. *The main menu appears.*

Once the calibration utility is running, connect an external meter to the STP68 or STP68-DIN screw terminal panel, as described in the next section.

### *Connecting an External Meter*

To calibrate the analog output circuitry, use an external precision meter.

Connect each DAC as follows:

- **1.** Connect the positive side of the analog output channel to the positive side of the precision voltage meter. (Refer to [Table 24](#page-73-0) for screw terminal assignments.)
- **2.** Connect the return side of the analog output channel to the negative side of the precision voltage meter. (Refer to [Table 24](#page-73-0) for screw terminal assignments.)

<span id="page-73-0"></span>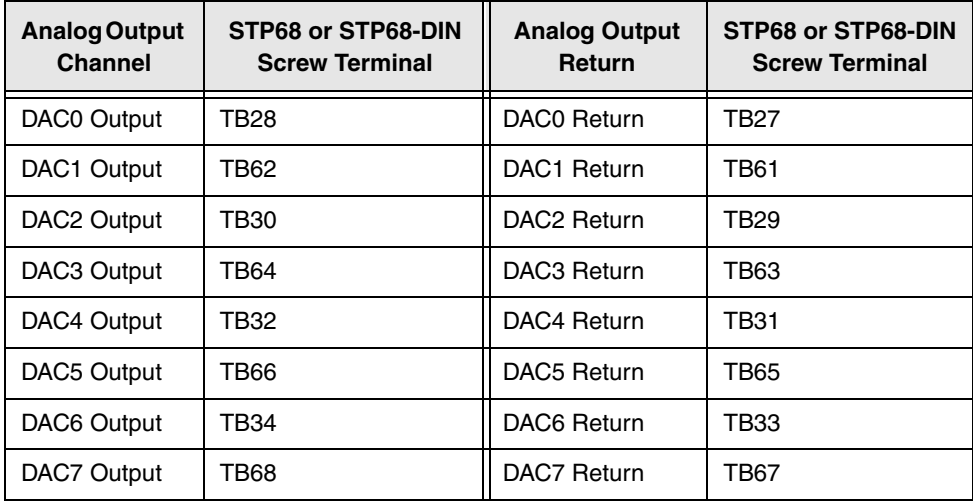

<span id="page-73-1"></span>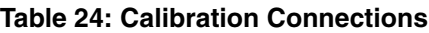

When you finish connecting the external meter, calibrate the board, as described in the next section.

#### *Calibrating a DT330 Series Board*

<span id="page-74-0"></span>Once the DT330 Series Calibration Utility is running and you have connected the required calibration signals to the STP68 or STP68-DIN screw terminal panel, do the following to calibrate the analog output subsystem of the DT331, DT332, DT333, or DT334 board:

- **1.** From the main menu of the DT330 Series Calibration Utility, click **Configure**, then **Board**.
- **2.** Select the name of the board to calibrate from the combo box, and then click **OK**.
- **3.** From the main menu of the DT330 Series Calibration Utility, click **Calibrate.**
- **4.** Select **DAC0**.
- **5.** Click the increment or decrement arrows in the Manual Adjustment box until the display reads 0 V (within 0.0005 V).
- **6.** Select **+FS** and verify that the display reads +9.9997 V (within ±4.5 mV) for the DT333 and DT334 boards and +9.995 V (within ±15 mV) for the DT331 and DT332 boards.
- **7.** In the D/A box, select the next DAC to calibrate.
- **8.** Repeat steps 5 to 7 until all the DACs on the board are calibrated.
- **9.** Click **Quit** when you are finished calibrating the analog output circuitry.

Once you have finished this procedure, the analog output circuitry is calibrated. To close the calibration utility, click the close box in the upper, right corner of the window.

<span id="page-76-0"></span>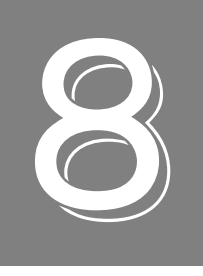

# *Troubleshooting*

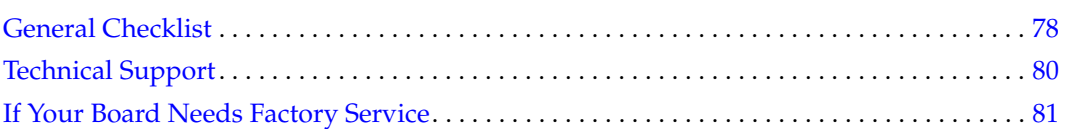

#### <span id="page-77-0"></span>*General Checklist*

<span id="page-77-2"></span>Should you experience problems using a DT330 Series board, follow these steps:

- **1.** Read all the documentation provided for your product. Make sure that you have added any "Read This First" information to your manual and that you have used this information.
- **2.** Check the OMNI CD for any README files and ensure that you have used the latest installation and configuration information available.
- **3.** Check that your system meets the requirements stated in the README file on the OMNI CD.
- **4.** Check that you have installed your hardware properly.
- **5.** Check that you have installed and configured the device driver properly.
- **6.** Search the Knowledgebase in the Support section of the Data Translation web site (at www.mccdaq.com) for an answer to your problem.

If you still experience problems, try using the information in [Table 25](#page-77-1) to isolate and solve the problem. If you cannot identify the problem, refer to [page 80](#page-79-0).

<span id="page-77-1"></span>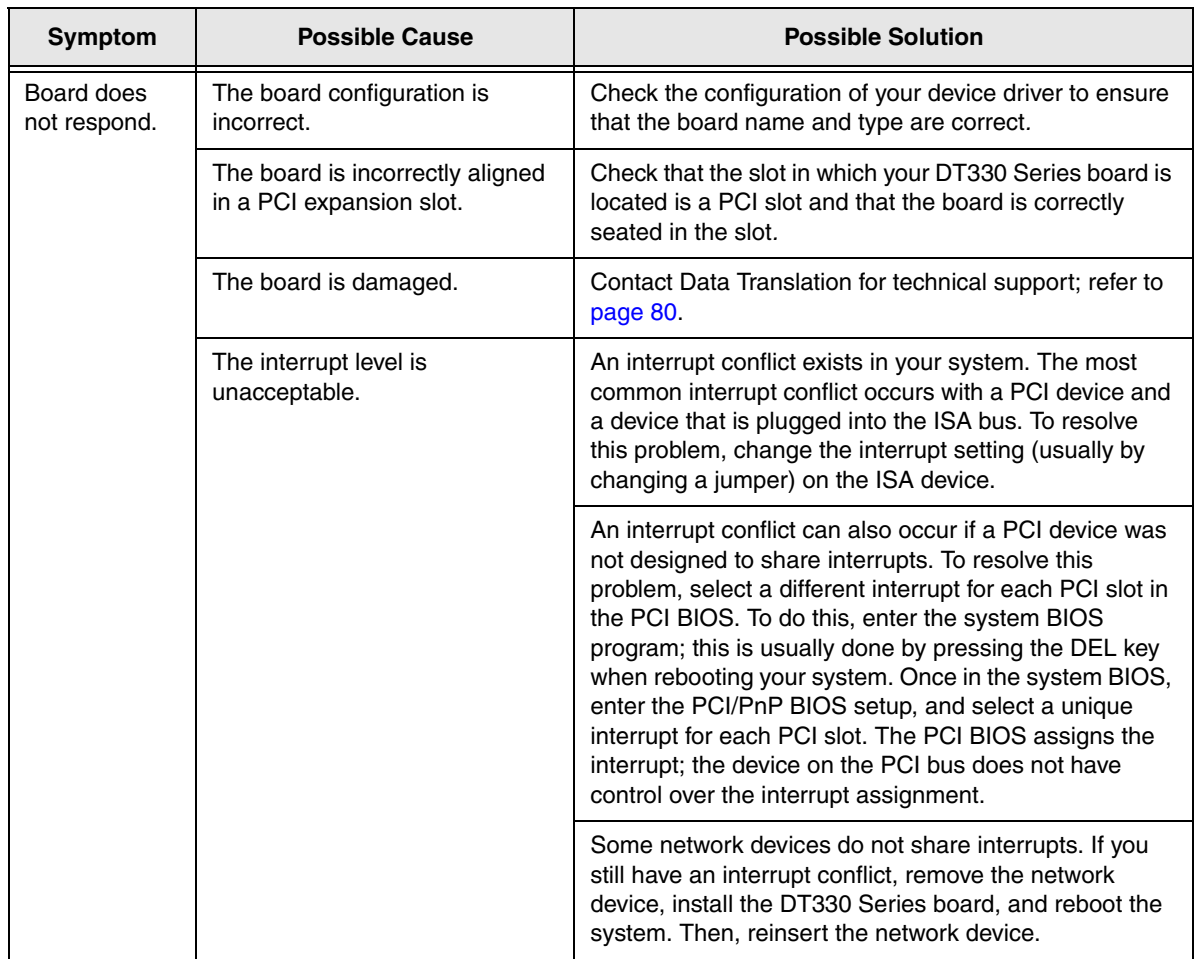

#### <span id="page-77-3"></span>**Table 25: Troubleshooting Problems**

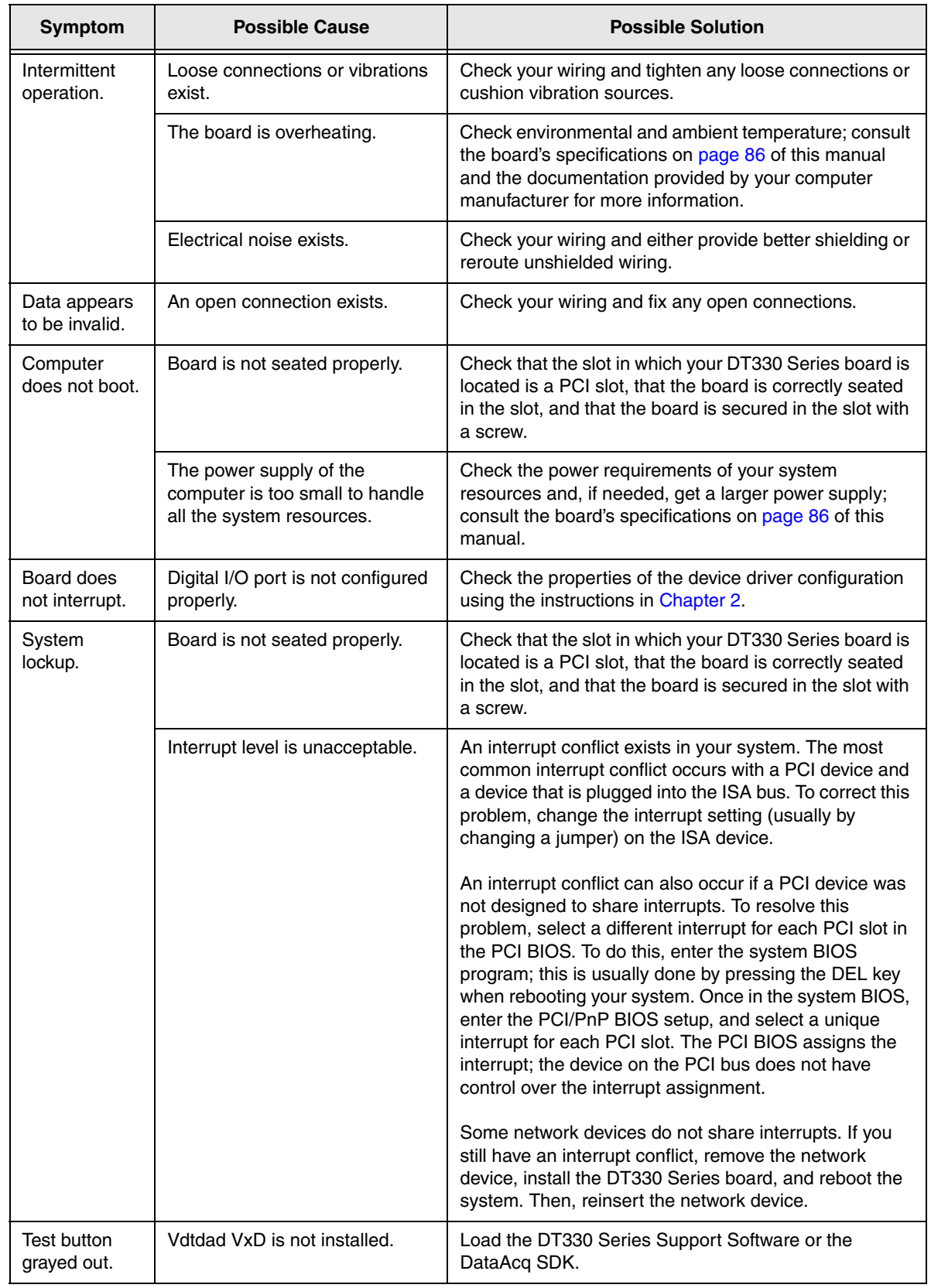

#### **Table 25: Troubleshooting Problems (cont.)**

#### <span id="page-79-0"></span>*Technical Support*

<span id="page-79-1"></span>If you have difficulty using a DT330 Series board, Data Translation's Technical Support Department is available to provide technical assistance.

To request technical support, go to our web site at http://www.mccdaq.com and click on the Support link.

When requesting technical support, be prepared to provide the following information:

- Your product serial number
- The hardware/software product you need help on
- The version of the OMNI CD you are using
- Your contract number, if applicable

If you are located outside the USA, contact your local distributor; see our web site (www.mccdaq.com) for the name and telephone number of your nearest distributor.

#### <span id="page-80-0"></span>*If Your Board Needs Factory Service*

<span id="page-80-1"></span>Most hardware models can be functionally tested, evaluated for repairs (if needed), and calibrated to factory specifications. An RMA # must be obtained from Application Engineering in advance of sending any product back to Measurement Computing. Customers outside the USA must contact their local distributor for a return procedure. Calibration certificates for most analog models can be obtained for a fee (certificate must be requested at time of RMA # assignment).

<span id="page-82-0"></span>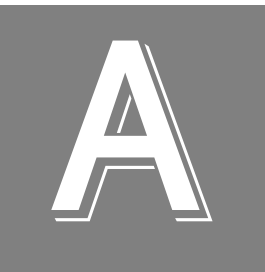

# *Specifications*

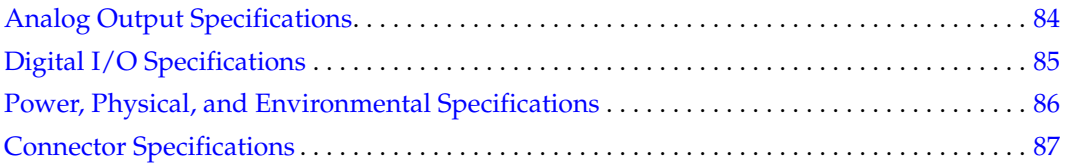

# <span id="page-83-0"></span>*Analog Output Specifications*

[Table 26](#page-83-1) lists the analog output specifications for the DT331, DT332, DT333, and DT334 boards.

<span id="page-83-1"></span>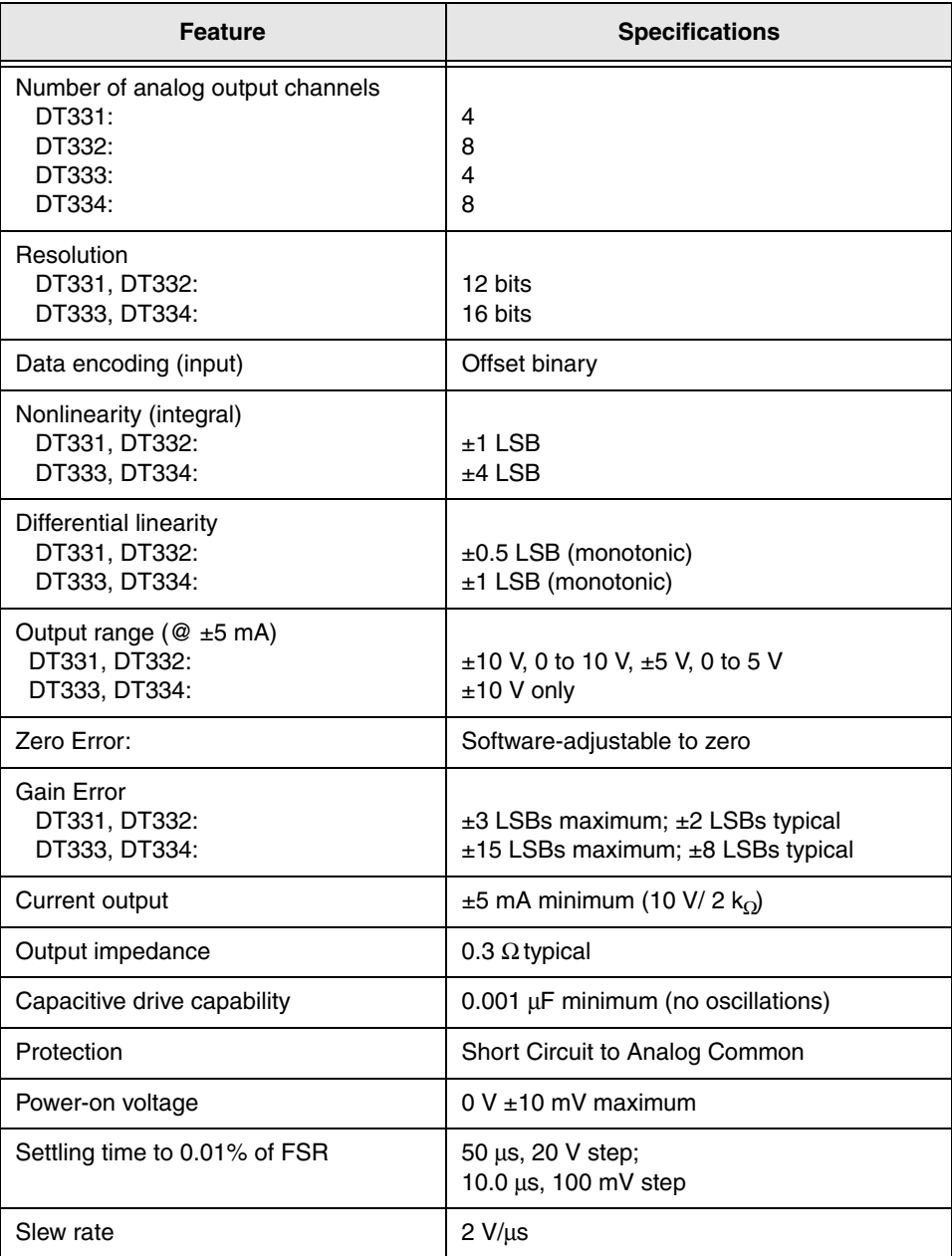

#### <span id="page-83-2"></span>**Table 26: Analog Output Specifications**

# <span id="page-84-0"></span>*Digital I/O Specifications*

[Table 27](#page-84-1) lists the digital input and digital output specifications for the DT330 Series boards.

<span id="page-84-1"></span>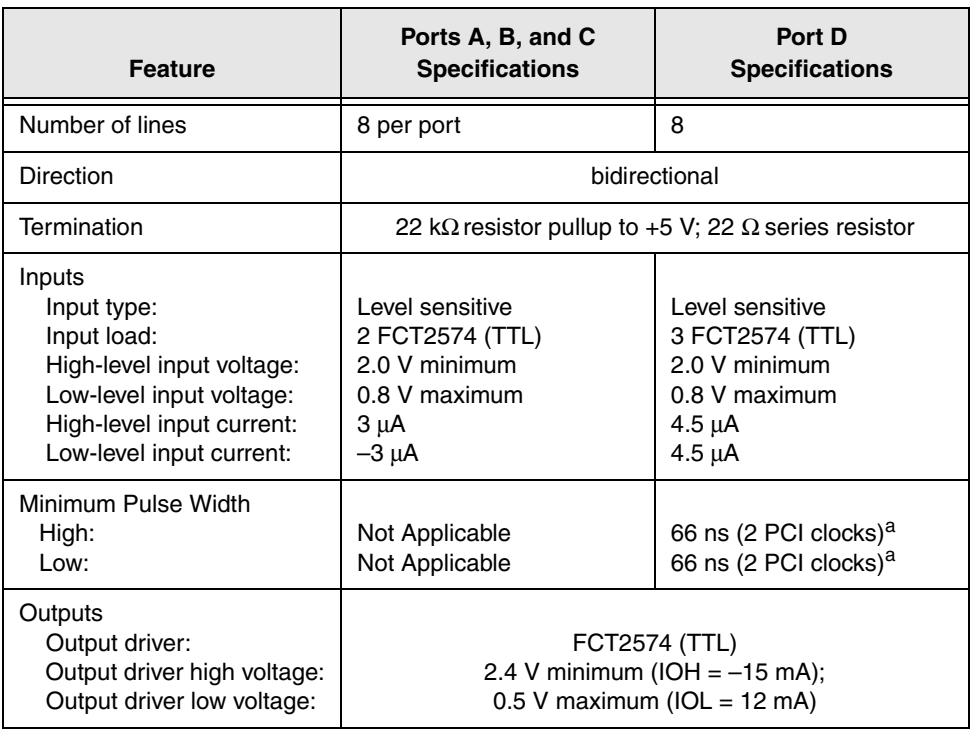

<span id="page-84-3"></span>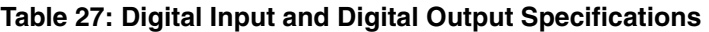

<span id="page-84-2"></span>a. The minimum pulse width applies only to interrupt-on-change detection. Pulses less than the minimum may not be detected as a change.

# <span id="page-85-1"></span>*Power, Physical, and Environmental Specifications*

[Table 28](#page-85-2) lists the power, physical, and environmental specifications for the DT330 Series boards.

<span id="page-85-4"></span><span id="page-85-2"></span>

| <b>Feature</b>                                                                                    | <b>Specifications</b>                                                                   |
|---------------------------------------------------------------------------------------------------|-----------------------------------------------------------------------------------------|
| Power<br>+5 V ( $\pm$ 0.25 V):<br>$-5 V:$<br>$+12 V:$<br>$-12V$                                   | 800 mA nominal<br>not used<br>not used<br>not used                                      |
| Physical<br>Dimensions:<br>Weight:                                                                | 8.5 inches (length) by 4.2 inches (width)<br>5.95 ounces (170 grams)                    |
| Environmental<br>Operating temperature range:<br>Storage temperature range:<br>Relative humidity: | $0^\circ$ C to 70 $^\circ$ C<br>$-25^\circ$ C to 85 $^\circ$ C<br>To 95%, noncondensing |

<span id="page-85-3"></span><span id="page-85-0"></span>**Table 28: Power, Physical, and Environmental Specifications** 

# <span id="page-86-0"></span>*Connector Specifications*

[Table 29](#page-86-1) lists the specifications for the 68-pin connector on the DT331, DT332, DT333, DT334, and DT335 boards.

<span id="page-86-1"></span>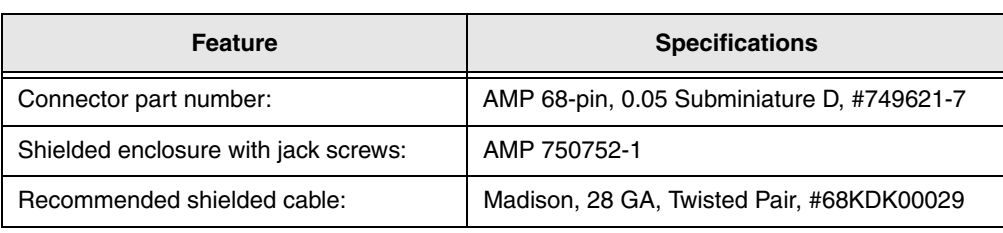

#### <span id="page-86-2"></span>**Table 29: 68-Pin Connector Specifications**

The mating connector for the 50-pin connector on the DT335-50 board is 3M, part number 3425.

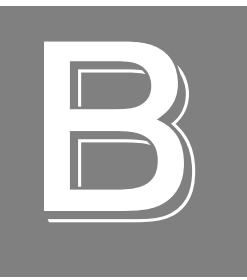

# *Connector Pin Assignments*

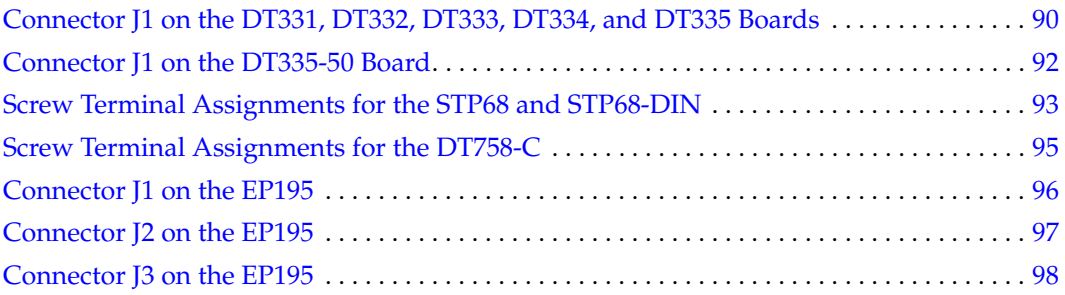

#### <span id="page-89-0"></span>*Connector J1 on the DT331, DT332, DT333, DT334, and DT335 Boards*

[Table 30](#page-89-1) lists the pin assignments of connector J1 on the DT331, DT332, DT333, DT334, and DT335 boards.

<span id="page-89-1"></span>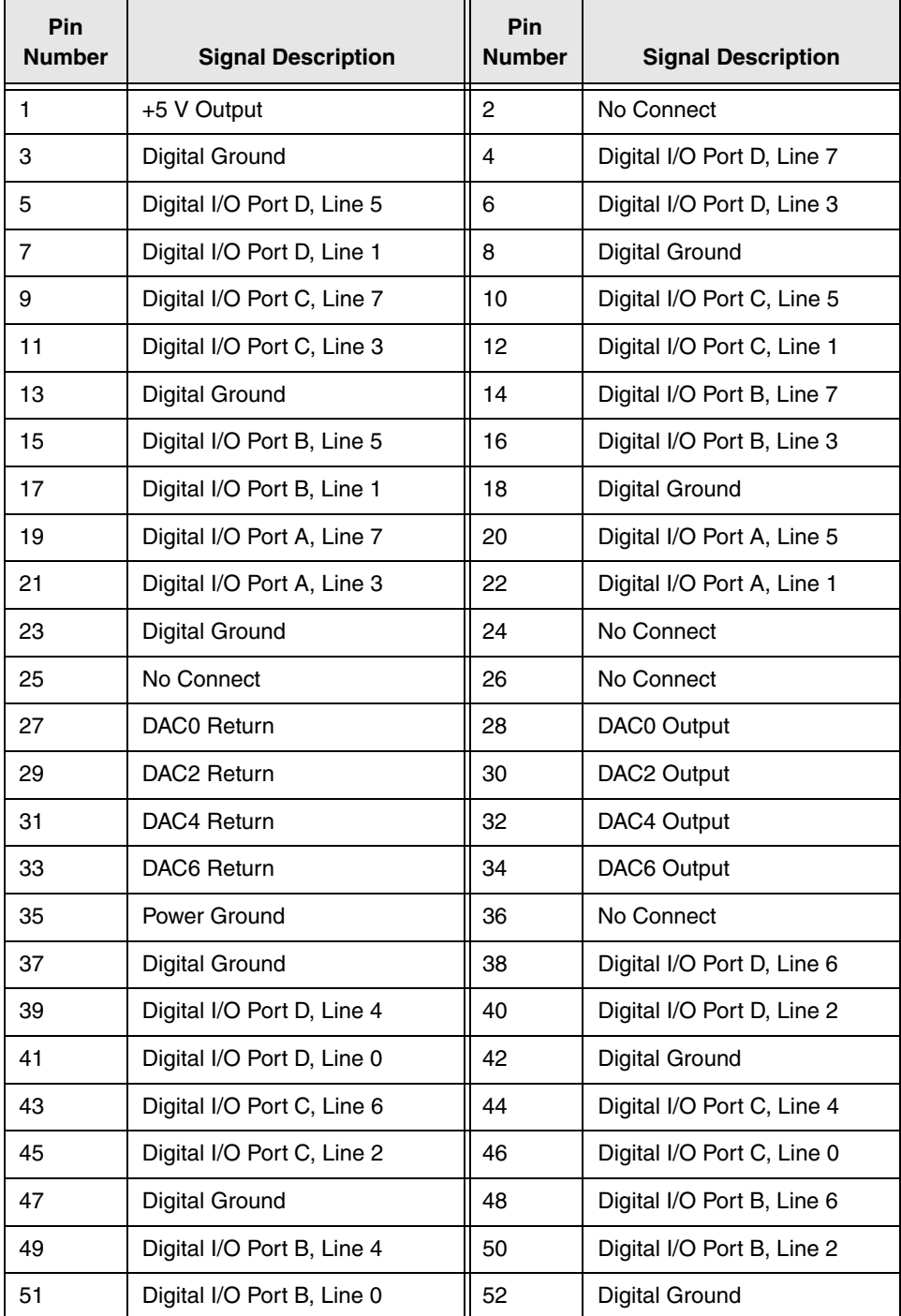

#### <span id="page-89-3"></span><span id="page-89-2"></span>**Table 30: Connector J1 Pin Assignments on the DT331, DT332, DT333, DT334, and DT335 Boards**

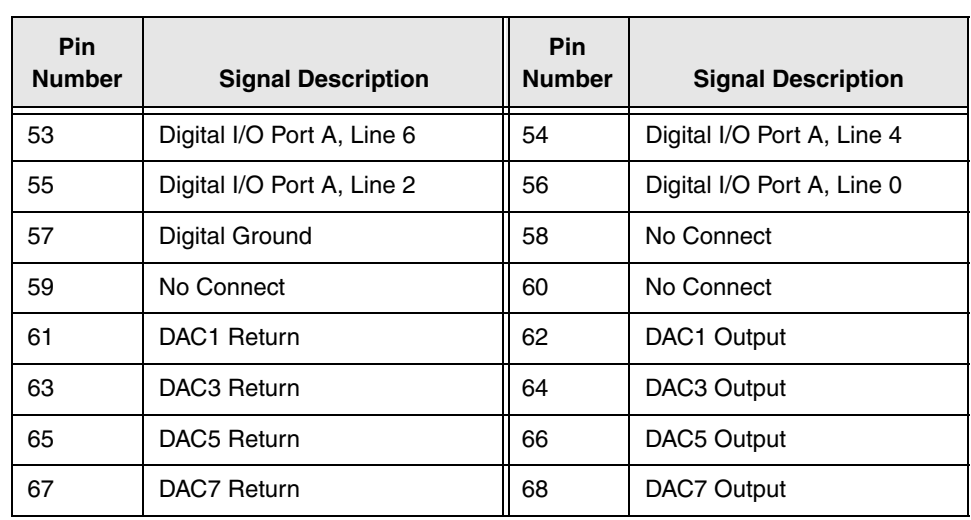

#### **Table 30: Connector J1 Pin Assignments on the DT331, DT332, DT333, DT334, and DT335 Boards (cont.)**

# <span id="page-91-0"></span>*Connector J1 on the DT335-50 Board*

[Table 31](#page-91-1) lists the pin assignments of connector J1 on the DT335-50 board.

<span id="page-91-1"></span>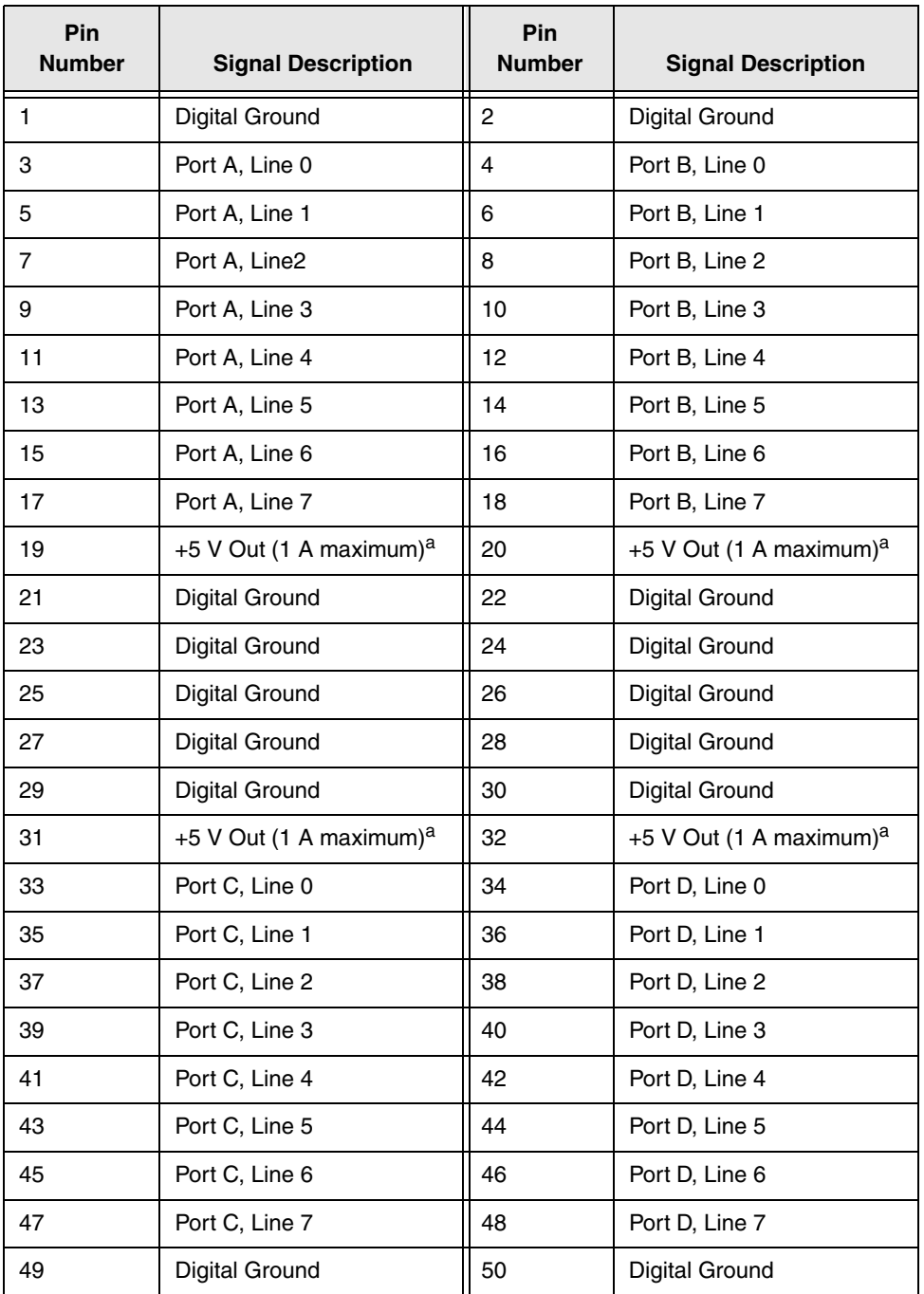

<span id="page-91-3"></span>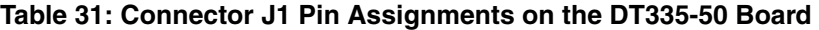

<span id="page-91-2"></span>a. Pins 19, 20, 31, and 32 have a combined current rating of 1 A maximum.

#### <span id="page-92-0"></span>*Screw Terminal Assignments for the STP68 and STP68-DIN*

[Table 32](#page-92-1) lists the screw terminal assignments for the STP68 and STP68-DIN screw terminal panels.

<span id="page-92-1"></span>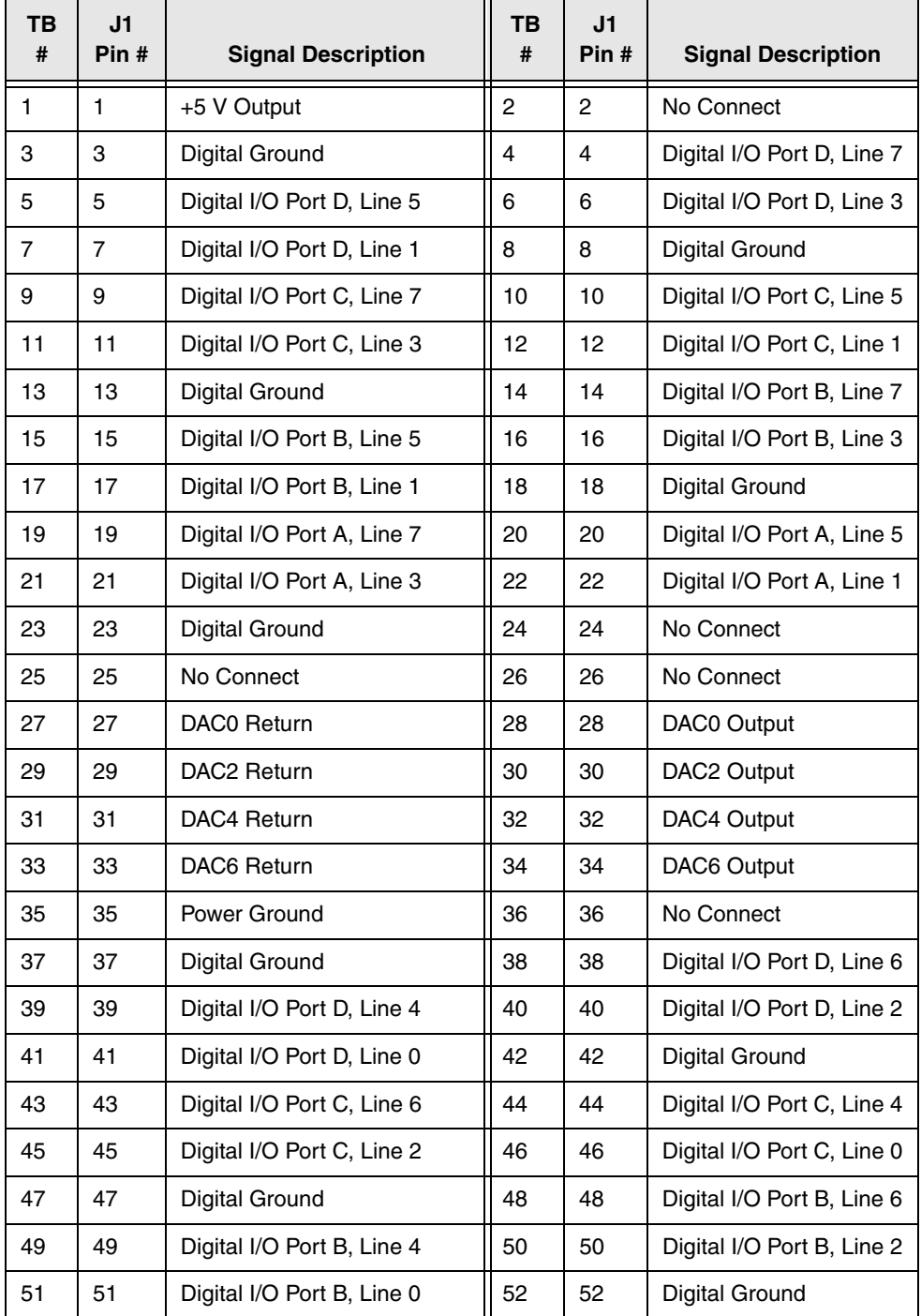

#### <span id="page-92-2"></span>**Table 32: Screw Terminal Assignments for the STP68 and STP68-DIN Screw Terminal Panels**

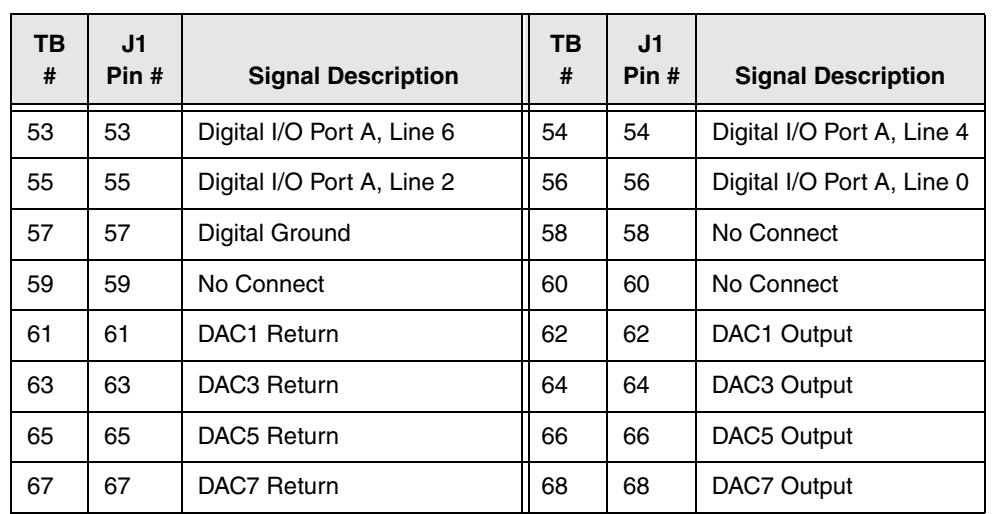

#### **Table 32: Screw Terminal Assignments for the STP68 and STP68-DIN Screw Terminal Panels (cont.)**

# <span id="page-94-0"></span>*Screw Terminal Assignments for the DT758-C*

[Table 33](#page-94-1) lists the screw terminal assignments for the DT758-C screw terminal panel.

<span id="page-94-1"></span>

| <b>Screw</b><br><b>Terminal</b> | <b>Signal Description</b>           | <b>Screw</b><br><b>Terminal</b> | <b>Signal Description</b>           |
|---------------------------------|-------------------------------------|---------------------------------|-------------------------------------|
| 1                               | Digital Ground                      | $\overline{c}$                  | Digital Ground                      |
| 3                               | Port A, Line 0                      | 4                               | Port B, Line 0                      |
| 5                               | Port A, Line 1                      | 6                               | Port B, Line 1                      |
| 7                               | Port A, Line2                       | 8                               | Port B, Line 2                      |
| 9                               | Port A, Line 3                      | 10                              | Port B, Line 3                      |
| 11                              | Port A, Line 4                      | 12                              | Port B, Line 4                      |
| 13                              | Port A, Line 5                      | 14                              | Port B, Line 5                      |
| 15                              | Port A, Line 6                      | 16                              | Port B, Line 6                      |
| 17                              | Port A, Line 7                      | 18                              | Port B, Line 7                      |
| 19                              | +5 V Out (1 A maximum) <sup>a</sup> | 20                              | +5 V Out (1 A maximum) <sup>a</sup> |
| 21                              | Digital Ground                      | 22                              | Digital Ground                      |
| 23                              | Digital Ground                      | 24                              | <b>Digital Ground</b>               |
| 25                              | Digital Ground                      | 26                              | Digital Ground                      |
| 27                              | Digital Ground                      | 28                              | <b>Digital Ground</b>               |
| 29                              | Digital Ground                      | 30                              | Digital Ground                      |
| 31                              | +5 V Out (1 A maximum) <sup>a</sup> | 32                              | +5 V Out (1 A maximum) <sup>a</sup> |
| 33                              | Port C, Line 0                      | 34                              | Port D, Line 0                      |
| 35                              | Port C, Line 1                      | 36                              | Port D, Line 1                      |
| 37                              | Port C, Line 2                      | 38                              | Port D, Line 2                      |
| 39                              | Port C, Line 3                      | 40                              | Port D, Line 3                      |
| 41                              | Port C, Line 4                      | 42                              | Port D, Line 4                      |
| 43                              | Port C, Line 5                      | 44                              | Port D, Line 5                      |
| 45                              | Port C, Line 6                      | 46                              | Port D, Line 6                      |
| 47                              | Port C, Line 7                      | 48                              | Port D, Line 7                      |
| 49                              | Digital Ground                      | 50                              | Digital Ground                      |

<span id="page-94-3"></span>**Table 33: DT758-C Screw Terminal Assignments** 

<span id="page-94-2"></span>a. Pins 19, 20, 31, and 32 have a combined current rating of 1 A maximum.

## <span id="page-95-0"></span>*Connector J1 on the EP195*

[Table 34](#page-95-1) lists pin assignments for connector J1 of the EP195 paddle board.

<span id="page-95-1"></span>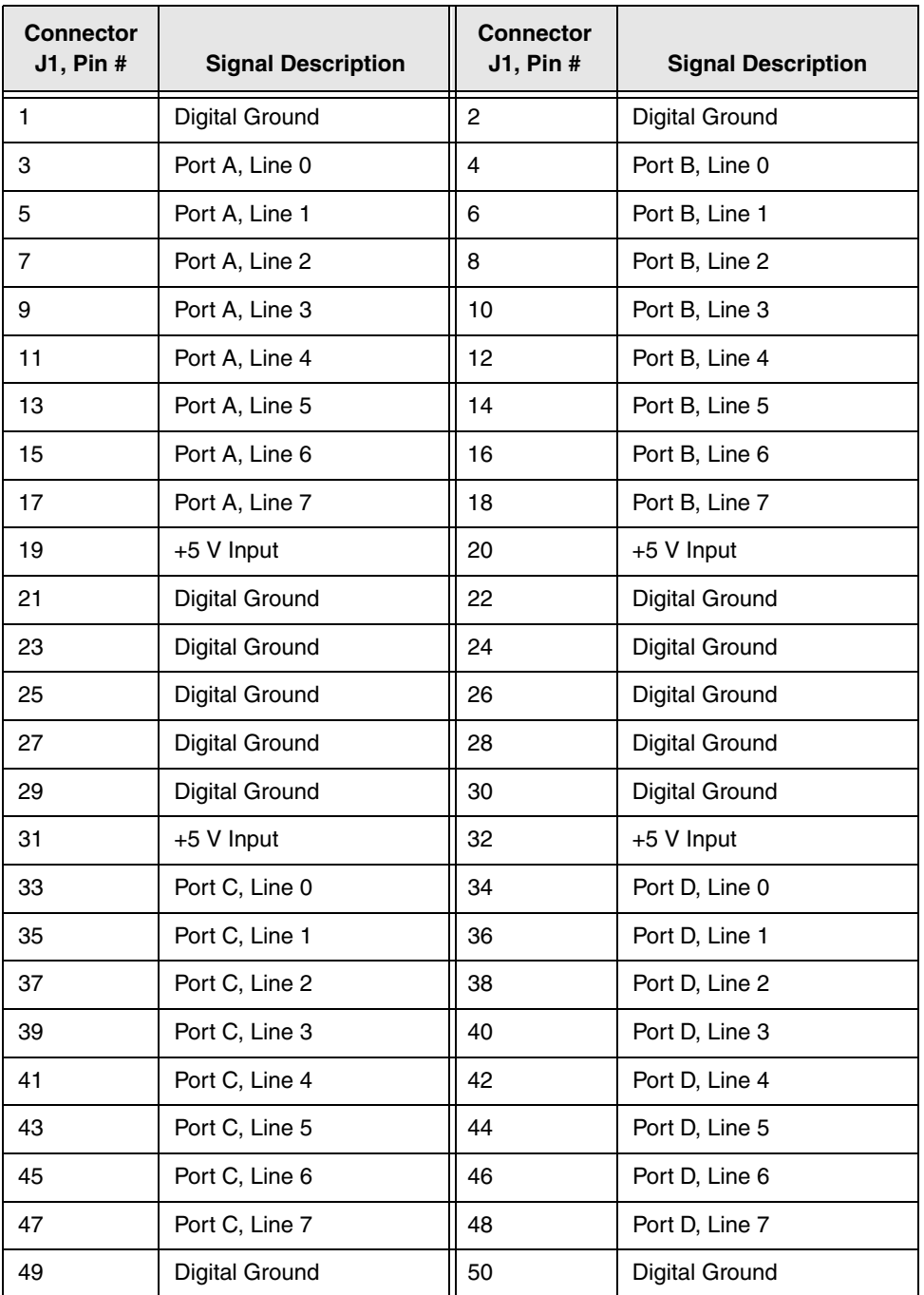

<span id="page-95-2"></span>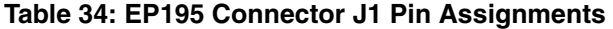

## <span id="page-96-0"></span>*Connector J2 on the EP195*

[Table 35](#page-96-1) lists pin assignments for connector J2 of the EP195 paddle board.

<span id="page-96-1"></span>

| <b>Connector</b><br><b>J2, Pin#</b> | <b>Signal Description</b>           | <b>Connector</b><br><b>J2, Pin #</b> | <b>Signal Description</b> |
|-------------------------------------|-------------------------------------|--------------------------------------|---------------------------|
| 1                                   | +5 V Out (1 A maximum) <sup>a</sup> | $\overline{c}$                       | Digital Ground            |
| 3                                   | No Connection                       | 4                                    | <b>Digital Ground</b>     |
| 5                                   | No Connection                       | 6                                    | Digital Ground            |
| 7                                   | No Connection                       | 8                                    | Digital Ground            |
| 9                                   | No Connection                       | 10                                   | Digital Ground            |
| 11                                  | No Connection                       | 12                                   | Digital Ground            |
| 13                                  | No Connection                       | 14                                   | Digital Ground            |
| 15                                  | No Connection                       | 16                                   | Digital Ground            |
| 17                                  | Port B, Line 7                      | 18                                   | Digital Ground            |
| 19                                  | Port B, Line 6                      | 20                                   | Digital Ground            |
| 21                                  | Port B, Line 5                      | 22                                   | Digital Ground            |
| 23                                  | Port B, Line 4                      | 24                                   | Digital Ground            |
| 25                                  | Port B, Line 3                      | 26                                   | Digital Ground            |
| 27                                  | Port B, Line 2                      | 28                                   | Digital Ground            |
| 29                                  | Port B, Line 1                      | 30                                   | <b>Digital Ground</b>     |
| 31                                  | Port B, Line 0                      | 32                                   | Digital Ground            |
| 33                                  | Port A, Line 7                      | 34                                   | Digital Ground            |
| 35                                  | Port A, Line 6                      | 36                                   | <b>Digital Ground</b>     |
| 37                                  | Port A, Line 5                      | 38                                   | Digital Ground            |
| 39                                  | Port A, Line 4                      | 40                                   | Digital Ground            |
| 41                                  | Port A, Line 3                      | 42                                   | Digital Ground            |
| 43                                  | Port A, Line 2                      | 44                                   | Digital Ground            |
| 45                                  | Port A, Line 1                      | 46                                   | Digital Ground            |
| 47                                  | Port A, Line 0                      | 48                                   | Digital Ground            |
| 49                                  | +5 V Out (1 A maximum) <sup>a</sup> | 50                                   | Digital Ground            |

<span id="page-96-3"></span>**Table 35: EP195 Connector J2 Pin Assignments** 

<span id="page-96-2"></span>a. Pins 19, 20, 31, and 32 have a combined current rating of 1 A maximum.

### <span id="page-97-0"></span>*Connector J3 on the EP195*

[Table 36](#page-97-1) lists pin assignments for connector J3 of the EP195 paddle board.

<span id="page-97-1"></span>

| <b>Connector</b><br><b>J3, Pin#</b> | <b>Signal Description</b>           | <b>Connector</b><br>J3, Pin # | <b>Signal Description</b> |
|-------------------------------------|-------------------------------------|-------------------------------|---------------------------|
| 1                                   | +5 V Out (1 A maximum) <sup>a</sup> | $\overline{c}$                | <b>Digital Ground</b>     |
| 3                                   | No Connection                       | 4                             | Digital Ground            |
| 5                                   | No Connection                       | 6                             | <b>Digital Ground</b>     |
| 7                                   | No Connection                       | 8                             | Digital Ground            |
| 9                                   | No Connection                       | 10                            | Digital Ground            |
| 11                                  | No Connection                       | 12                            | Digital Ground            |
| 13                                  | No Connection                       | 14                            | Digital Ground            |
| 15                                  | No Connection                       | 16                            | Digital Ground            |
| 17                                  | Port D, Line 7                      | 18                            | Digital Ground            |
| 19                                  | Port D, Line 6                      | 20                            | Digital Ground            |
| 21                                  | Port D, Line 5                      | 22                            | Digital Ground            |
| 23                                  | Port D, Line 4                      | 24                            | <b>Digital Ground</b>     |
| 25                                  | Port D, Line 3                      | 26                            | Digital Ground            |
| 27                                  | Port D, Line 2                      | 28                            | Digital Ground            |
| 29                                  | Port D, Line 1                      | 30                            | Digital Ground            |
| 31                                  | Port D, Line 0                      | 32                            | Digital Ground            |
| 33                                  | Port C, Line 7                      | 34                            | Digital Ground            |
| 35                                  | Port C, Line 6                      | 36                            | Digital Ground            |
| 37                                  | Port C, Line 5                      | 38                            | Digital Ground            |
| 39                                  | Port C, Line 4                      | 40                            | Digital Ground            |
| 41                                  | Port C, Line 3                      | 42                            | Digital Ground            |
| 43                                  | Port C, Line 2                      | 44                            | Digital Ground            |
| 45                                  | Port C, Line 1                      | 46                            | Digital Ground            |
| 47                                  | Port C, Line 0                      | 48                            | Digital Ground            |
| 49                                  | +5 V Out (1 A maximum) <sup>a</sup> | 50                            | <b>Digital Ground</b>     |

<span id="page-97-3"></span>**Table 36: EP195 Connector J3 Pin Assignments** 

<span id="page-97-2"></span>a. Pins 19, 20, 31, and 32 have a combined current rating of 1 A maximum.

<span id="page-98-0"></span>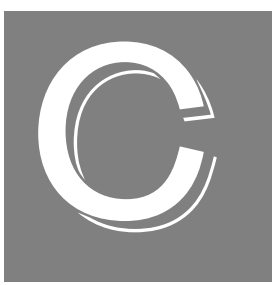

# *Using Your Own Screw Terminal Panel*

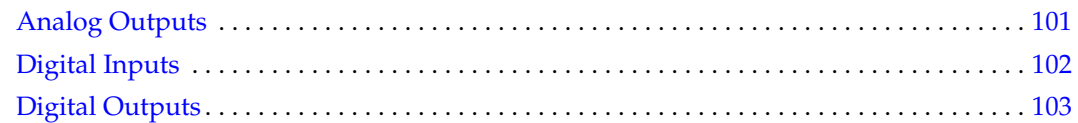

Data acquisition boards can perform only as well as the input connections and signal integrity you provide. If you choose not to use one of the accessory panels that Data Translation provides for the DT330 Series, consideration must be given to how the signals interact in the real world as well as how they interact with each other.

This appendix describes additional considerations to keep in mind when designing your own screw terminal panel for use with a DT330 Series board.

#### <span id="page-100-0"></span>*Analog Outputs*

<span id="page-100-1"></span>The analog output channels on DT331, DT332, DT333, and DT334 boards have a resolution of 12 or 16 bits (even though the accuracy may be less).

Data Translation ensures that the analog outputs do not break into a high frequency oscillation with high capacitance loads that may be experienced with long cables. Typically, the analog outputs drive 1,000 pF without degradation and bandwidth-limit with higher capacitive loads.

The grounds of most boards are optimized for analog inputs at the expense of some logic or high-frequency noise on the analog outputs. This is because the analog and digital grounds of the board are connected at the ADC's input.

The analog outputs are brought out as a high and a low signal, but the low side is the analog ground at the DAC's output buffer. To remove the high-frequency noise and smooth the glitch energy on the analog outputs, you can install a 15 kHz RC filter on the output, a 100  $\Omega$ resistor in series with the output, and a 0.1  $\mu$ F capacitor between the output side of the 100  $\Omega$ resistor and output low.

## <span id="page-101-0"></span>*Digital Inputs*

<span id="page-101-1"></span>TTL-type inputs must have current limiting so that circuitry is not damaged when power is removed. On all Data Translation PCI boards, current limiting is used to prevent damage in this fault condition.

On high-speed clock inputs, a ground that is located in the connector next to the clock must be connected as a twisted pair with the high-speed clock input.

## <span id="page-102-0"></span>*Digital Outputs*

<span id="page-102-1"></span>If you are using the high drive capability of any of the PCI boards, ensure that the load is returned to the digital ground provided in the connector next to the outputs.

If just eight of the digital outputs are switching 16 mA per output, then 128 mA of current flows. To minimize problems with ringing, loading, and EMI, a 22  $\Omega$  resistor is used in series with all digital outputs. You must consider this 22  $\Omega$  resistor if you are matching cable impedance to the far end.

# *Index*

# *A*

```
accessories 16
analog output 55
 calibrating 75
 channels 55
 conversion modes 56
 data format 56
 gain 56
 output ranges 56
 resolution 55
 screw terminal assignments, STP68 or STP68-DIN
   33
 specifications 84
 101
 wiring 41
application wiring
 analog outputs 41
 digital inputs 42
 digital outputs 43
attaching a screw terminal panel
 DT758-C 34
 STP68 or STP68-DIN 32
attaching an EP195 paddle board 36
```
#### *B*

base clock frequency [68](#page-67-0) BaseClockFrequency [68](#page-67-1) binary data encoding [64](#page-63-0) block diagram [54](#page-53-0) board specifications [86](#page-85-3)

### *C*

C/C++ programs [15](#page-14-0) cables EP035 [16](#page-15-1) EP035-2 [16](#page-15-2) EP036 [16](#page-15-3) EP305 [16](#page-15-4) calibration [15](#page-14-1) running the utility [73](#page-72-0) using the utility [75](#page-74-0) CGLDepth [65](#page-64-0) channel type, differential [65](#page-64-1) channel-gain list depth [65](#page-64-2)

channels analog output [55](#page-54-1) digital I/O [58](#page-57-0) number of [65](#page-64-3) clocks base frequency [68](#page-67-0) internal [68](#page-67-2) maximum external clock divider [68](#page-67-3) maximum throughput [68](#page-67-4) minimum external clock divider [68](#page-67-5) minimum throughput [68](#page-67-6) connecting an external meter [74](#page-73-1) connecting signals analog outputs [41](#page-40-0) digital inputs [42](#page-41-0) digital outputs [43](#page-42-0) connector specifications [87](#page-86-2) continuous digital input [60](#page-59-0), [63](#page-62-0) conversion modes, single-value analog output [56](#page-55-0) customer service [81](#page-80-1)

#### *D*

D/A subsystem [55](#page-54-0) specifications [84](#page-83-2) DAQ Adaptor for MATLAB [15](#page-14-2) data encoding [64](#page-63-0) data flow modes continuous [60](#page-59-0), [63](#page-62-0) single-value [56](#page-55-0), [59](#page-58-0), [63](#page-62-1) data format, analog output [56](#page-55-1) DataAcq SDK [15](#page-14-0) description of the functional subsystems  $D/A$  [55](#page-54-0) DIN and DOUT [58](#page-57-1) device driver [15](#page-14-3) differential channels [65](#page-64-1) digital I/O [58](#page-57-1) interrupts [59](#page-58-1) lines [58](#page-57-0) operation modes [59](#page-58-0) pin assignments, EP195 [37](#page-36-0), [38](#page-37-0), [39](#page-38-0) resolution [58](#page-57-2) screw terminal assignments, DT758-C [35](#page-34-0) screw terminal assignments, STP68 or STP68-DIN [33](#page-32-1) specifications [85](#page-84-3)

when not using the STP68, STP68-DIN, or DT758-C [102](#page-101-1), [103](#page-102-1) wiring inputs [42](#page-41-0) wiring outputs [43](#page-42-0) dimensions, board [86](#page-85-4) DIN subsystem [58](#page-57-1) specifications [85](#page-84-3) DOUT subsystem [58](#page-57-1) specifications [85](#page-84-3) DT330 Series Device Driver [15](#page-14-3) DT758-C [16](#page-15-5) layout [35](#page-34-1) screw terminal assignments [35](#page-34-0) wiring digital input signals [42](#page-41-1) wiring digital output signals [43](#page-42-1) DT-Open Layers for .NET Class Library [15](#page-14-4) DTx-EZ [15](#page-14-5)

# *E*

environmental specifications [86](#page-85-3) EP035 [16](#page-15-1) EP035-2 cable [16](#page-15-2) EP036 [16](#page-15-3) EP195 [36](#page-35-0) attaching to a DT335-50 board [36](#page-35-1) connector J1 pin assignments [37](#page-36-0) connector J2 pin assignments [38](#page-37-0) connector J3 pin assignments [39](#page-38-0) layout [37](#page-36-1) EP195 paddle board [16](#page-15-6) EP305 cable [16](#page-15-4) expansion slot selection [25](#page-24-0) external clock divider maximum [68](#page-67-3) minimum [68](#page-67-5)

## *F*

factory service [81](#page-80-1) features [14](#page-13-0) formatting data, analog output [56](#page-55-1) frequency [68](#page-67-4) base clock [68](#page-67-0) internal retrigger clock [64](#page-63-1)

#### *G*

gain [56](#page-55-2) number of [65](#page-64-4)

#### *H*

help [77](#page-76-0) help, online [47](#page-46-0)

### *I*

inserting the board [26](#page-25-0) internal clock [68](#page-67-2) interrupt-on-change [63](#page-62-2) interrupts [59](#page-58-1)

### *J*

J1 connector pin assignments DT331 board [90](#page-89-2) DT332 board [90](#page-89-2) DT333 board [90](#page-89-2) DT334 board [90](#page-89-3) DT335 board [90](#page-89-3) DT335-50 board [92](#page-91-3) EP195 paddle board [96](#page-95-2) STP68 panel [93](#page-92-2) J1 connector pin assignments, EP195 paddle board [37](#page-36-2) J2 connector pin assignments, EP195 paddle board [38](#page-37-1), [97](#page-96-3) J3 connector pin assignments, EP195 paddle board [39](#page-38-1), [98](#page-97-3)

# *L*

LabVIEW [15](#page-14-6) lines, digital I/O [58](#page-57-0) loading the device driver Windows 7 [28](#page-27-0) Windows Vista [27](#page-26-0) Windows XP [27](#page-26-1) LV-Link [15](#page-14-6)

#### *M*

MaxDifferentialChannels [65](#page-64-5) MaxExtClockDivider [68](#page-67-7) MaxFrequency [68](#page-67-8) MaxMultiScanCount [64](#page-63-2) MaxRetriggerFreq [64](#page-63-3) MaxSingleEndedChannels [65](#page-64-6) Measure Foundry [15](#page-14-7) MinExtClockDivider [68](#page-67-9) MinFrequency [68](#page-67-10) MinRetriggerFreq [64](#page-63-4)

#### *N*

number of differential channels [65](#page-64-7) gains [65](#page-64-4) I/O channels [65](#page-64-3) resolutions [66](#page-65-0) scans per trigger [64](#page-63-5) single-ended channels [65](#page-64-8) voltage ranges [66](#page-65-1) NumberOfChannels [65](#page-64-9) NumberOfRanges [66](#page-65-2) NumberOfResolutions [66](#page-65-3) NumberOfSupportedGains [65](#page-64-10)

# *O*

online help [47](#page-46-0) operation modes continuous digital input [60](#page-59-0) single-value analog output [56](#page-55-0) single-value digital I/O [59](#page-58-2) Opto 22 PB16A backplane [16](#page-15-7), [31](#page-30-0), [36](#page-35-0) output ranges [56](#page-55-2)

#### *P*

paddle board, EP195 [16](#page-15-6) PB16A Opto 22 backplane [16](#page-15-7), [31](#page-30-0), [36](#page-35-0) physical specifications [86](#page-85-3) pin assignments DT331 J1 connector [90](#page-89-2) DT332 J1 connector [90](#page-89-2) DT333 J1 connector [90](#page-89-2) DT334 J1 connector [90](#page-89-3) DT335 J1 connector [90](#page-89-3) DT335-50 J1 connector [92](#page-91-3) EP195 J1 connector [96](#page-95-2) EP195 J2 connector [97](#page-96-3) EP195 J3 connector [98](#page-97-3) EP195, J1 connector [37](#page-36-2) EP195, J2 connector [38](#page-37-1) EP195, J3 connector [39](#page-38-1) STP68 J1 connector [93](#page-92-2) ports [58](#page-57-3) power screw terminal assignments, STP68 or STP68-DIN [33](#page-32-0) power specifications [86](#page-85-3)

# *Q*

Quick DataAcq [15](#page-14-8) running [47](#page-46-1) single-value analog output operations [48](#page-47-0) single-value digital input operations [49](#page-48-0) single-value digital output operations [50](#page-49-0)

#### *R*

ranges [56](#page-55-2) number of [66](#page-65-1) resolution analog output [55](#page-54-2) available [66](#page-65-4) digital I/O [58](#page-57-2) number of [66](#page-65-0) programmable [66](#page-65-5) retrigger clock frequency [64](#page-63-1) returning boards to the factory [81](#page-80-1) RMA [81](#page-80-1) running the Quick DataAcq application [47](#page-46-1)

# *S*

screw terminal assignments DT758-C [35](#page-34-0), [95](#page-94-3) STP68 or STP68-DIN [33](#page-32-2) screw terminal panel [16](#page-15-8) DT758-C [34](#page-33-0), [35](#page-34-1) STP68 or STP68-DIN [32](#page-31-0) SDK [15](#page-14-0) selecting an expansion slot [25](#page-24-0) service and support procedure [80](#page-79-1) setting up the computer [24](#page-23-0) single-ended channels [65](#page-64-8) single-value operations [59](#page-58-2), [63](#page-62-1) size, board [86](#page-85-4) slot selection [25](#page-24-0) software packages [15](#page-14-7) software supported [15](#page-14-9) software trigger [68](#page-67-11) specifications [83](#page-82-0) analog output [84](#page-83-2) connector [87](#page-86-2) digital I/O [85](#page-84-3) environmental [86](#page-85-3) physical [86](#page-85-3) power [86](#page-85-3) STP68 [16](#page-15-8) analog output assignments [33](#page-32-0) digital I/O assignments [33](#page-32-1)

layout [32](#page-31-1) power assignments [33](#page-32-0) wiring analog output signals [41](#page-40-1) wiring digital input signals [42](#page-41-2) wiring digital output signals [43](#page-42-2) STP68-DIN [16](#page-15-9) analog output assignments [33](#page-32-0) digital I/O assignments [33](#page-32-1) layout [32](#page-31-1) power assignments [33](#page-32-0) wiring analog output signals [41](#page-40-1) wiring digital input signals [42](#page-41-2) wiring digital output signals [43](#page-42-2) subsystem descriptions  $D/A$  [55](#page-54-0) DIN and DOUT [58](#page-57-1) SupportedResolutions [66](#page-65-6) SupportedVoltageRanges [66](#page-65-7) SupportsBinaryEncoding [64](#page-63-6) SupportsContinuous [63](#page-62-3) SupportsDifferential [65](#page-64-11) SupportsInternalClock [68](#page-67-12) SupportsInterruptOnChange [63](#page-62-4) SupportsSingleValue [63](#page-62-5) SupportsSoftwareResolution [66](#page-65-8) SupportsSoftwareTrigger [68](#page-67-13)

# *T*

technical support [80](#page-79-1) throughput maximum [68](#page-67-4) minimum [68](#page-67-6) triggered scan number of scans per trigger [64](#page-63-5) retrigger frequency [64](#page-63-1) triggers [68](#page-67-11) troubleshooting procedure [78](#page-77-2) service and support procedure [80](#page-79-1) troubleshooting table [78](#page-77-3)

### *U*

unpacking [23](#page-22-0) using your own screw terminal panel [99](#page-98-0)

#### *V*

Visual Basic for .NET programs [15](#page-14-4) Visual Basic programs [15](#page-14-5)

Visual C# programs [15](#page-14-4) Visual C++ programs [15](#page-14-5) voltage ranges [66](#page-65-9) number of [66](#page-65-1)

#### *W*

Windows 7, loading the device driver [28](#page-27-0) Windows Vista, loading the device driver [27](#page-26-0) Windows XP, loading the device driver [27](#page-26-1) wiring recommendations [31](#page-30-1) wiring signals analog outputs [41](#page-40-0) digital inputs [42](#page-41-0) digital outputs [43](#page-42-0) writing programs in  $C/C++15$  $C/C++15$ Visual Basic [15](#page-14-5) Visual Basic .NET [15](#page-14-4) Visual C# [15](#page-14-4) Visual C++ [15](#page-14-5)